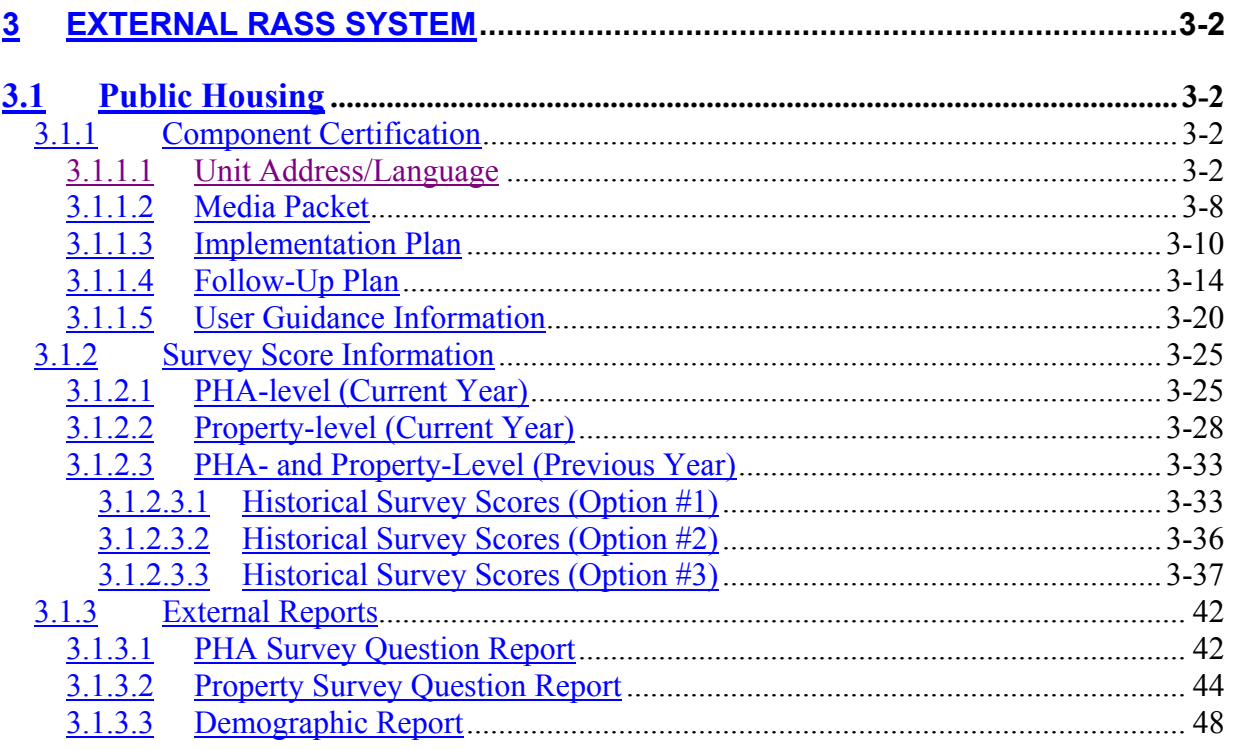

# *3 EXTERNAL RASS SYSTEM*

## **3.1 Public Housing**

## **3.1.1 Component Certification**

## *3.1.1.1 Unit Address/Language*

The Unit Address and Language certification by PHAs is the first of four steps required for PHA compliance with the Resident Indicator portion of the Public Housing Assessment System (PHAS).

The certification of unit addresses and language requirements by a PHA allows REAC and HUD to solicit feedback from a representative sample of housing residents. The accuracy of addresses to which HUD may randomly send a survey is crucial to the success of the program. Further, consideration of the language needs of various PHAs allows REAC to potentially gather information from all residents.

### **To Certify Unit Address/Language Information:**

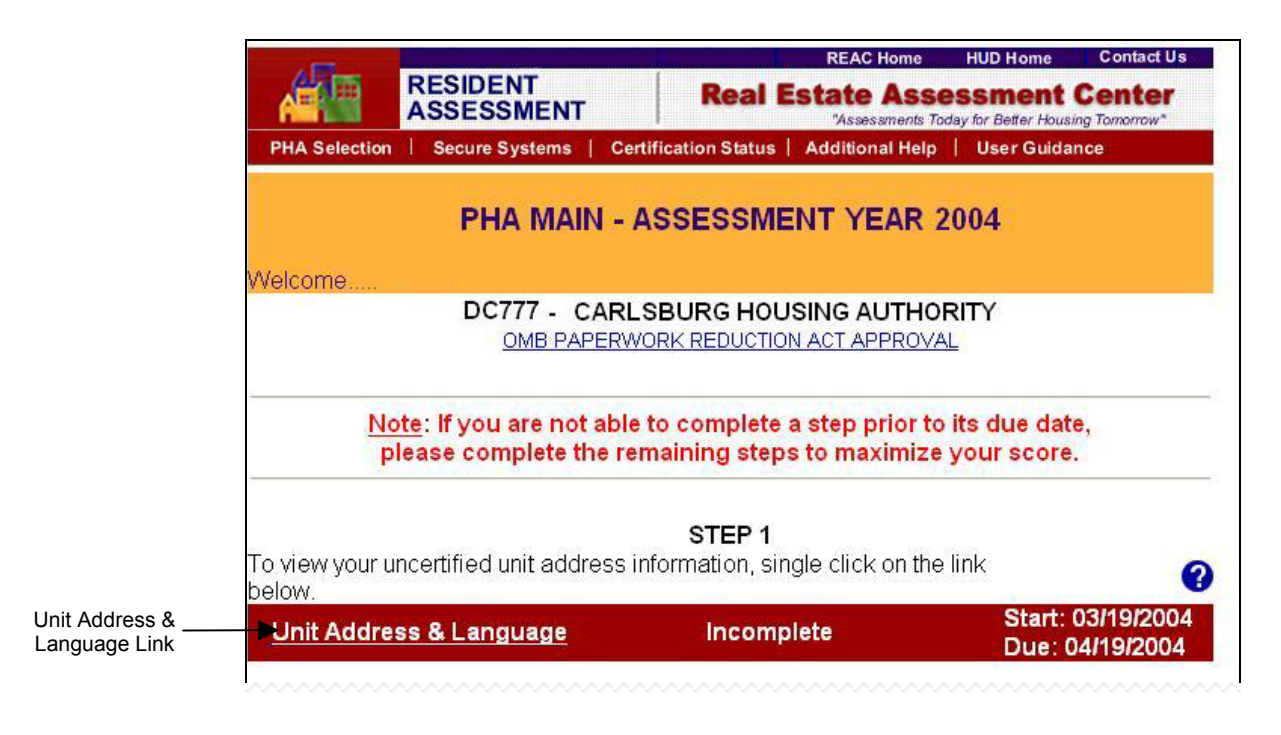

**Step 1:** Click on the **Unit Address & Language** link, displayed under STEP 1 on the **PHA MAIN** screen.

**Result:** The **UNIT ADDRESS/LANGUAGE** certification screen is displayed.

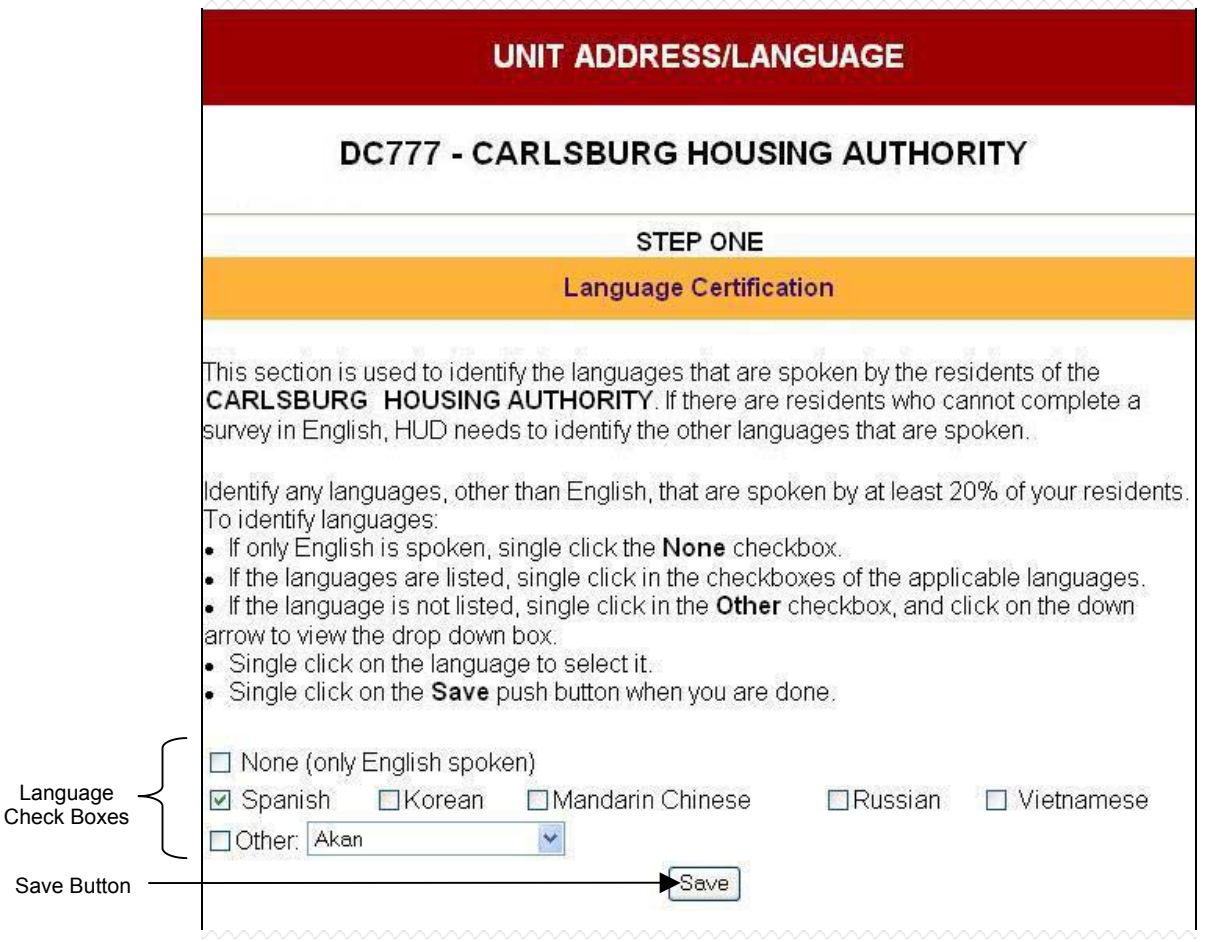

- **Step 2:** Click the checkbox next to any language spoken by at least 20% of the PHA's residents. If the desired language is not displayed, click the checkbox next to 'Other' and select the appropriate language from the drop down menu.
- **Step 3:** Click the  $\boxed{\text{Save}}$  button to save the language selections.

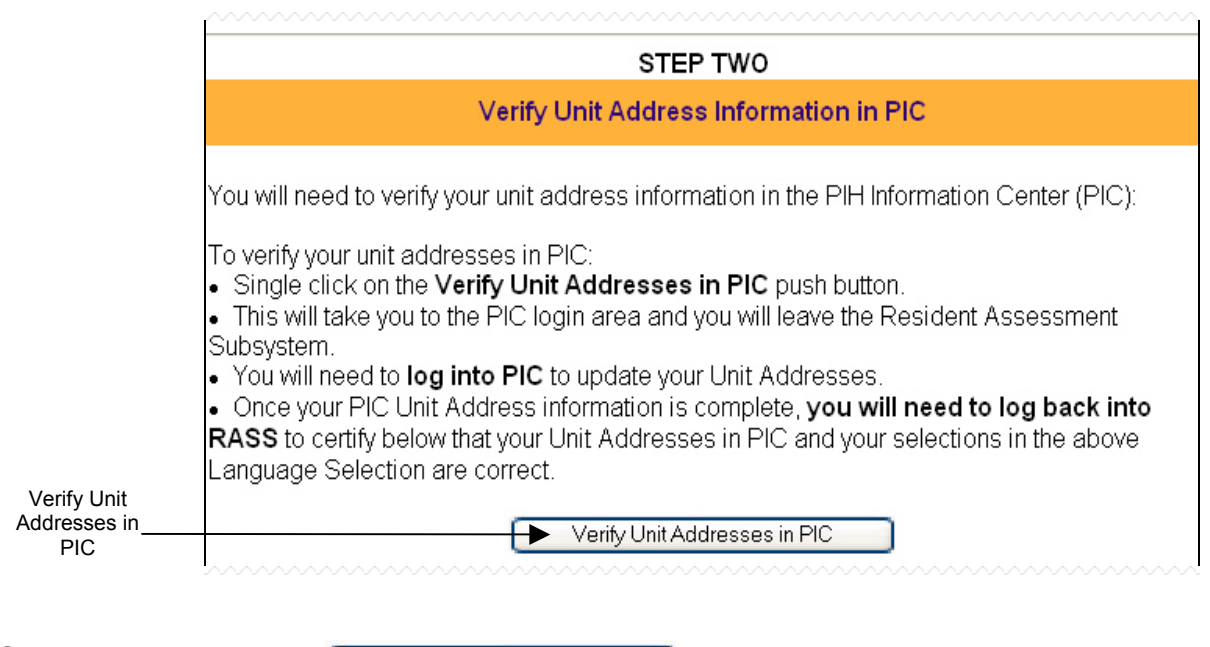

**Step 4:** Click the **butter of the Click** the **UNIT CLICK ADDRESS/LANGUAGE** certification screen.

**Result:** The **PIH INFORMATION CENTER** login screen is displayed.

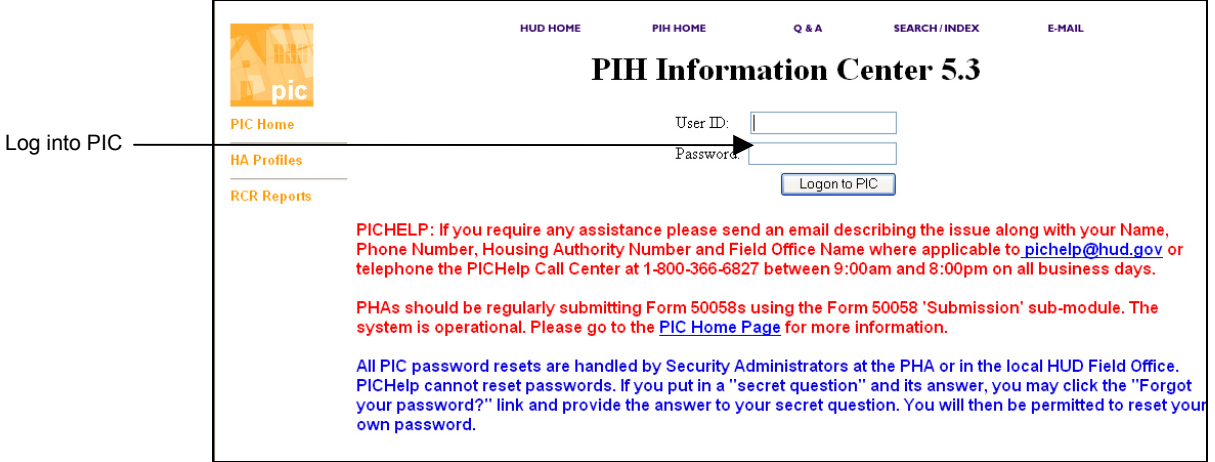

[¼](#page-3-0)**Step 5:** Log into the Public and Indian Housing (PIH) Information Center.

 $\overline{a}$ 

<span id="page-3-0"></span><sup>¼</sup> *This step takes place outside of the RASS System.*

[¼](#page-4-0)**Step 6:** 

### **View Unit Address Information in PIC:**

- 1. Place the cursor on the Housing Inventory module.
- 2. Click on the Development sub-module.
- 3. Click on the Reports tab.
- 4. Click on the RASS Report link, located in the line under the Reports tab. (It may be necessary to arrow over to the right to see the report.)
- 5. Click the check box next to the development code(s) to be included in the report.
- 6. Click the Generate Report button located on the bottom right side of the screen.

**Result:** The physical and mailing addresses are displayed side-by-

[¼](#page-4-1)**Step 7:** 

### **Edit Unit Address Information in PIC:**

Physical Address

1. Edit the appropriate building entrance address in the PIC development sub-module. Submit the revised data to the field office for concurrence. *(If it is a multi-unit building, include the door number.)*

#### Mailing Address

1. Updates must be submitted by uploading a Form 50058 with the correct mailing address in Line 5c via the PIC Form 50058 submission sub-module. *(Note: Line 5b in Form 50058 must be marked "No".)*

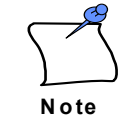

**There is a twenty-four (24) hour delay before address changes are reflected in the PIC database.** After making any modifications to Unit Address Information, it is recommended that the user wait 24 hours and repeat **Step 6** to verify that the address changes have been included in the RASS Report.

<span id="page-4-0"></span> $\overline{a}$ <sup>¼</sup> *This step takes place outside of the RASS System.*

<span id="page-4-1"></span><sup>¼</sup> *This step takes place outside of the RASS System.*

#### **3.1.1** Component Certification

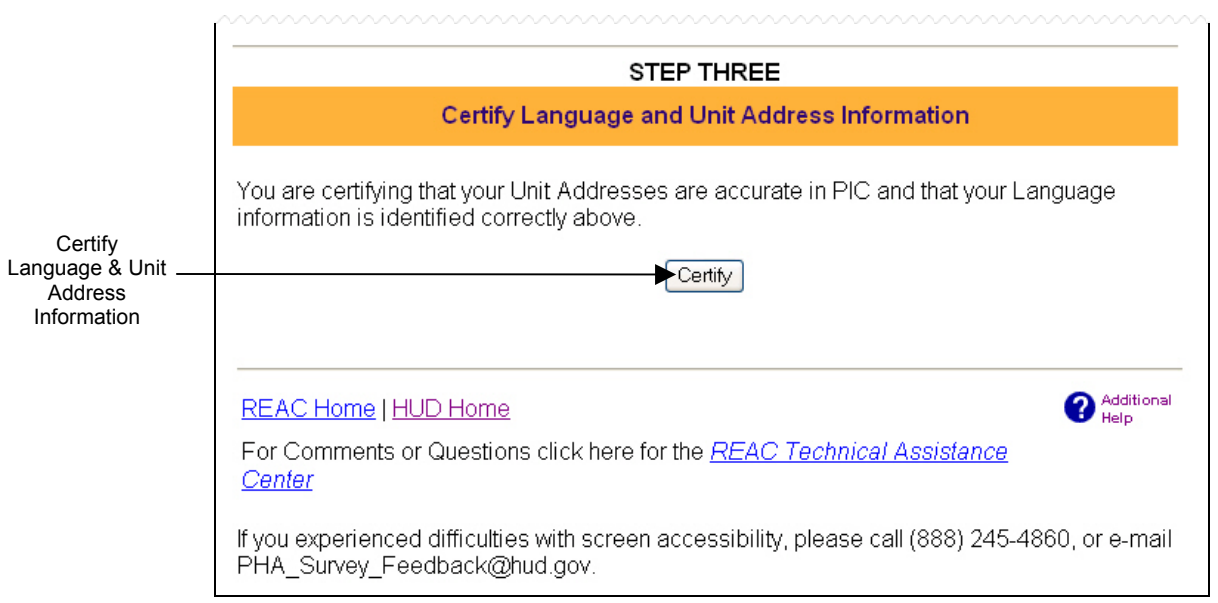

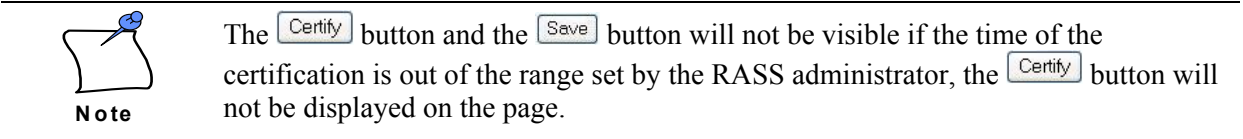

## **Step 8:** Return to the UNIT ADDRESS/LANGUAGE certification screen. Click the Certify button to certify that the PIC unit address & language information is correct.

**Result:** A certification confirmation window is displayed.

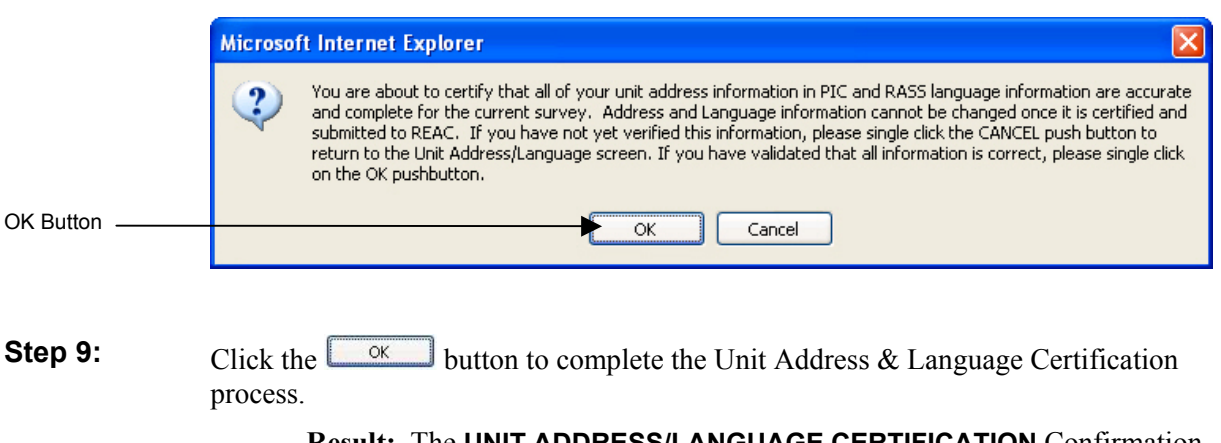

**Result:** The **UNIT ADDRESS/LANGUAGE CERTIFICATION** Confirmation screen is displayed.

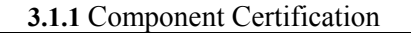

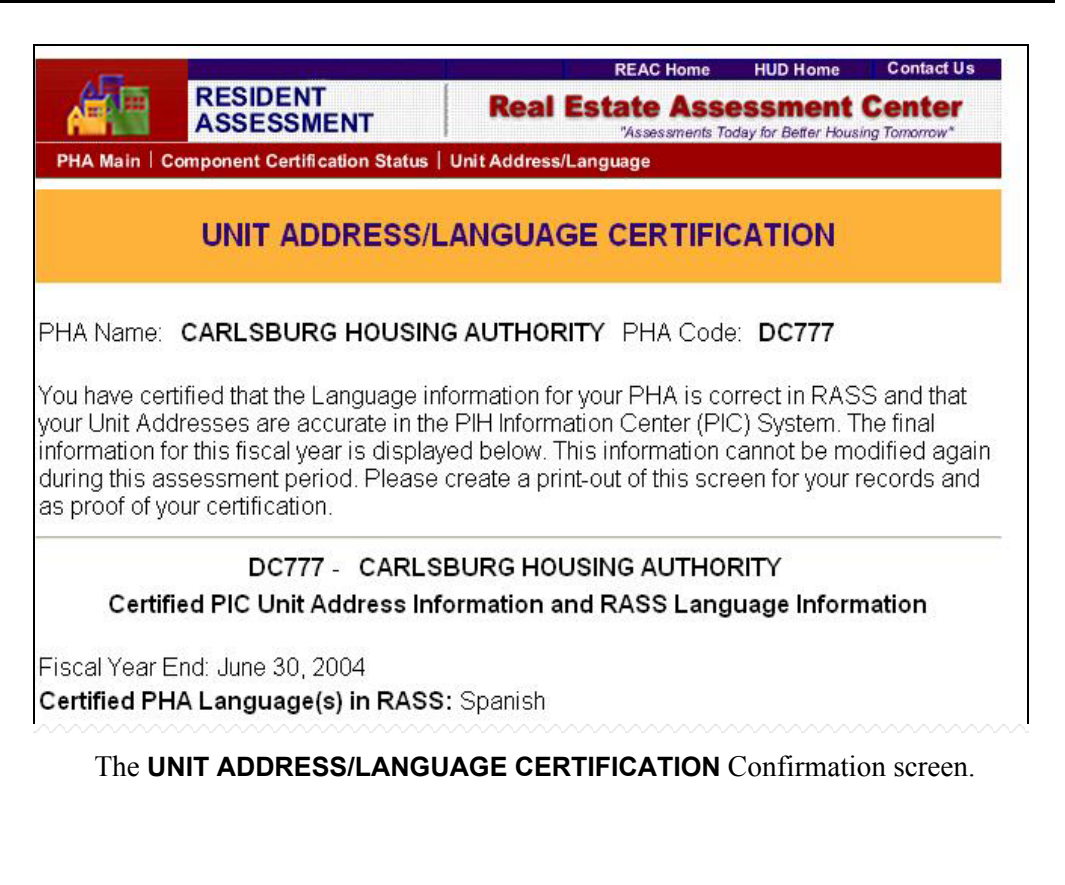

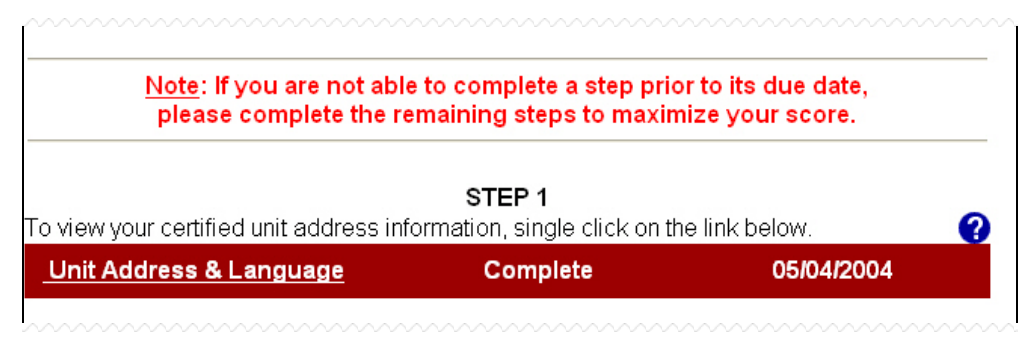

The **PHA MAIN** screen is updated to reflect the successful certification of the Unit Address/Language Component.

## *3.1.1.2 Media Packet*

The Media Packet distribution by PHAs is the second of four steps required for PHA compliance with the Resident Indicator portion of the Public Housing Assessment System (PHAS).

The Media Packet portion of the Resident Indicator is a suggested plan for PHAs to market the Customer Service and Satisfaction Survey to their residents, engaging them in the survey process. A recommended flyer and sample newsletter are available online for PHAs to download and distribute in accordance with their Implementation Plan. PHAs are asked to confirm the completion of these required activities as a part of the Implementation Plan certification process.

### **To Download Media Packet Information:**

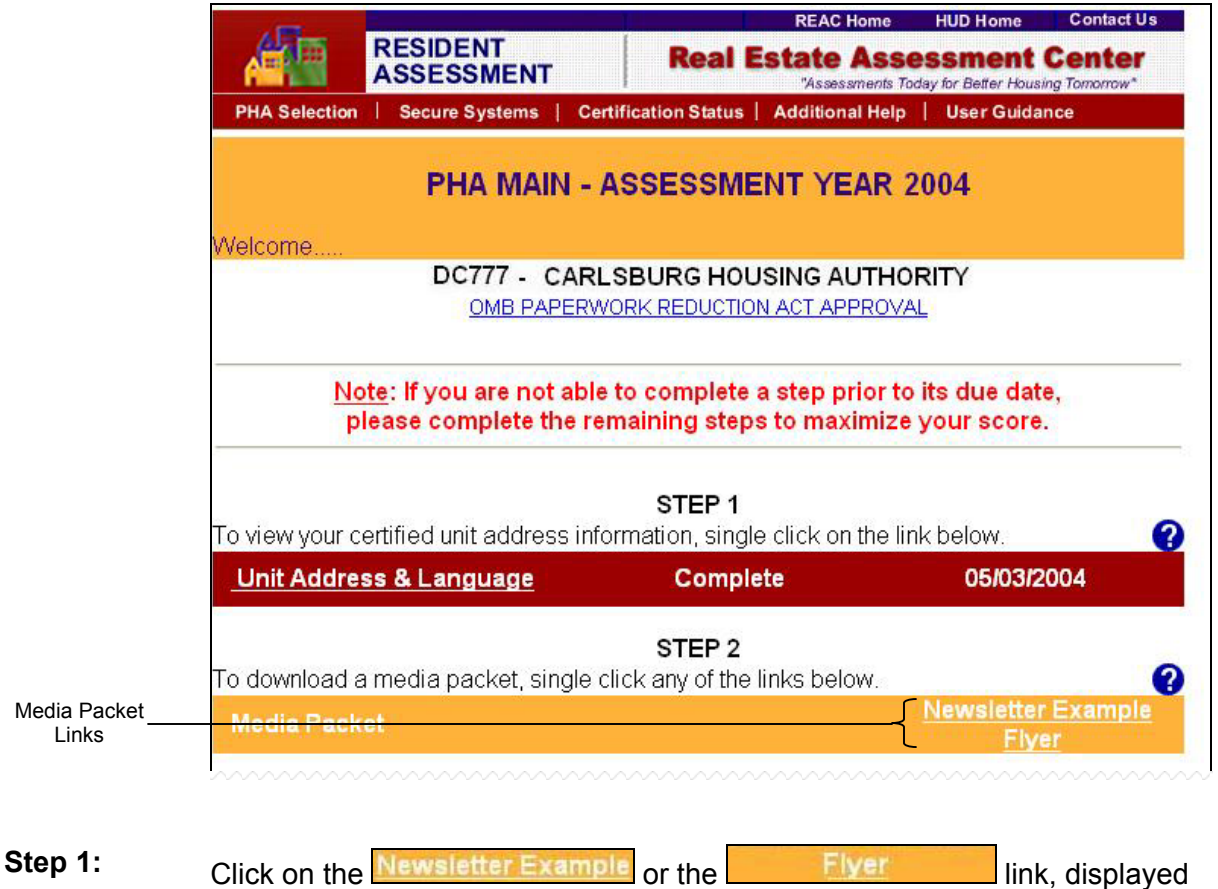

under STEP 2 on the **PHA MAIN** screen.

**Result:** The Media Packet information file(s) is displayed.

#### **3.1.1** Component Certification

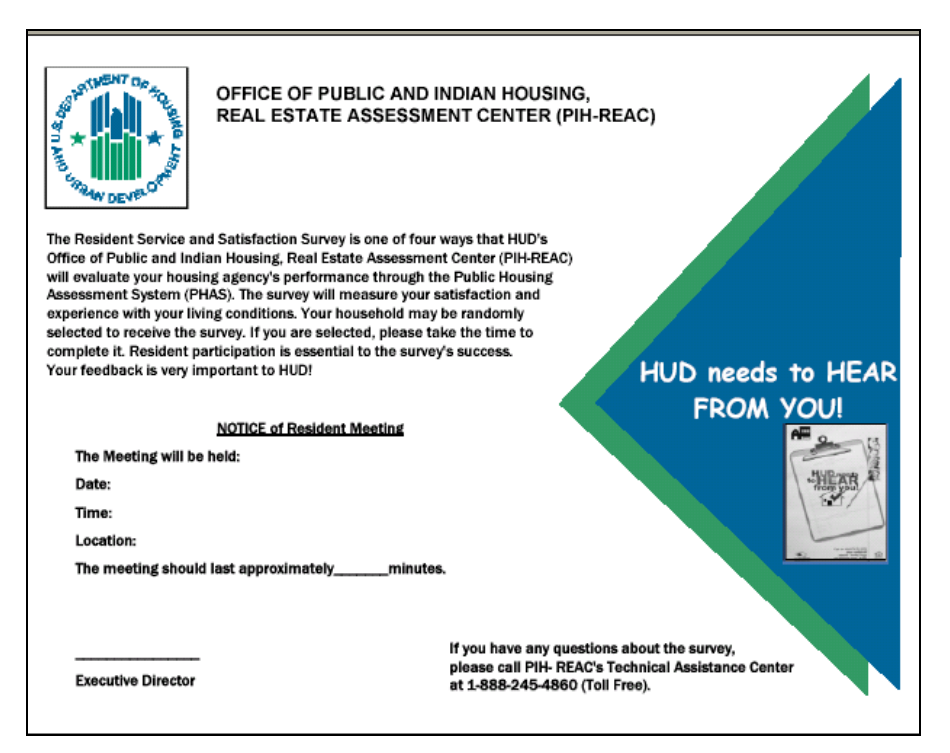

**Example:** Media Plan Flyer

## *3.1.1.3 Implementation Plan*

The Implementation Plan certification by PHAs is the third of four steps required for PHA compliance with the Resident Indicator portion of the Public Housing Assessment System (PHAS).

The Implementation Plan component of the Resident Indicator is a certification by PHAs that they have marketed the Customer Service and Satisfaction Survey to their residents, engaging them in the survey process. It is an online submission done through the Resident Assessment Subsystem (RASS). Certification of an Implementation Plan by the required deadline is worth two (2) PHAS points.

### **To Certify an Implementation Plan:**

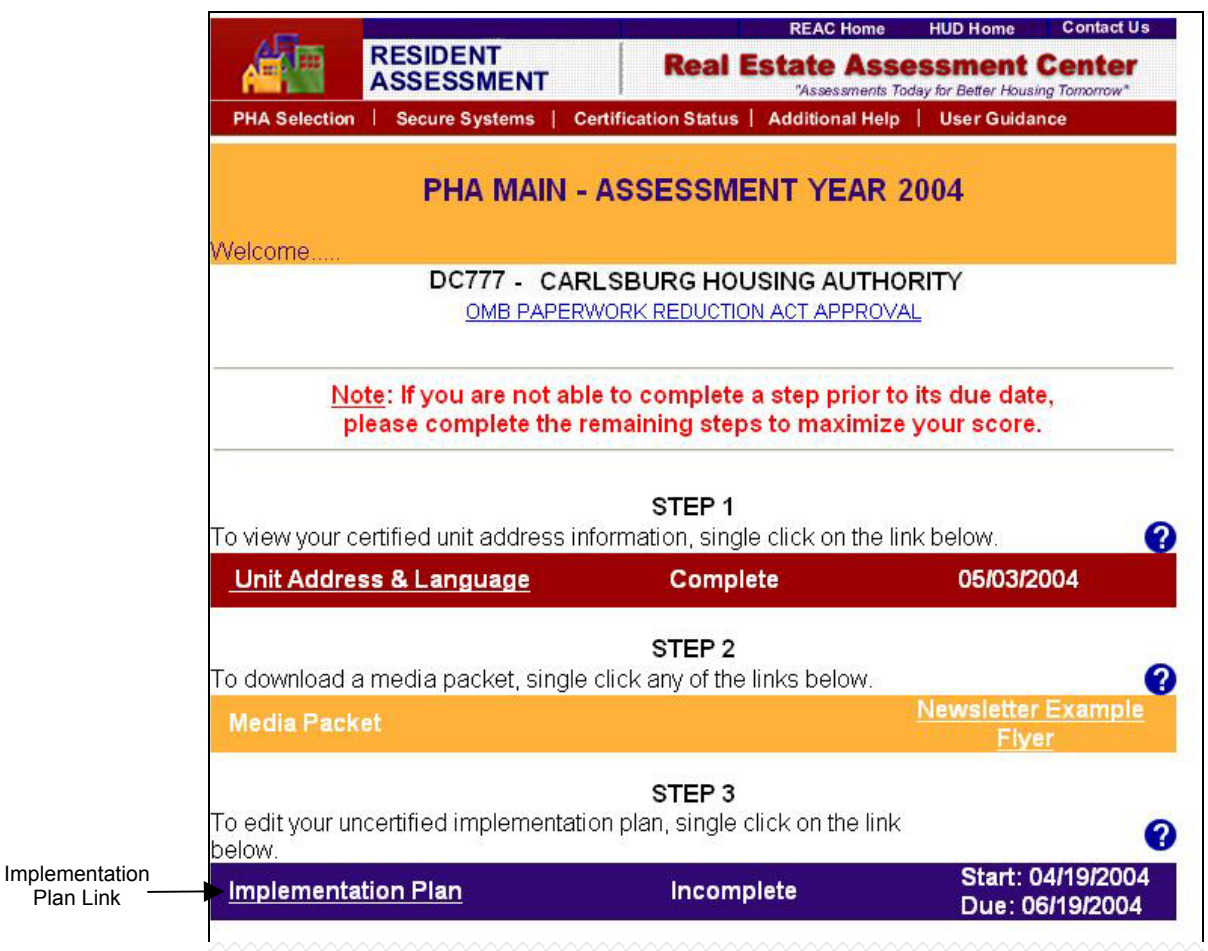

**Step 1:** Click on the **Implementation Plan** link, displayed under STEP 3 on the PHA **MAIN** screen.

**Result:** The **IMPLEMENTATION PLAN** certification screen is displayed.

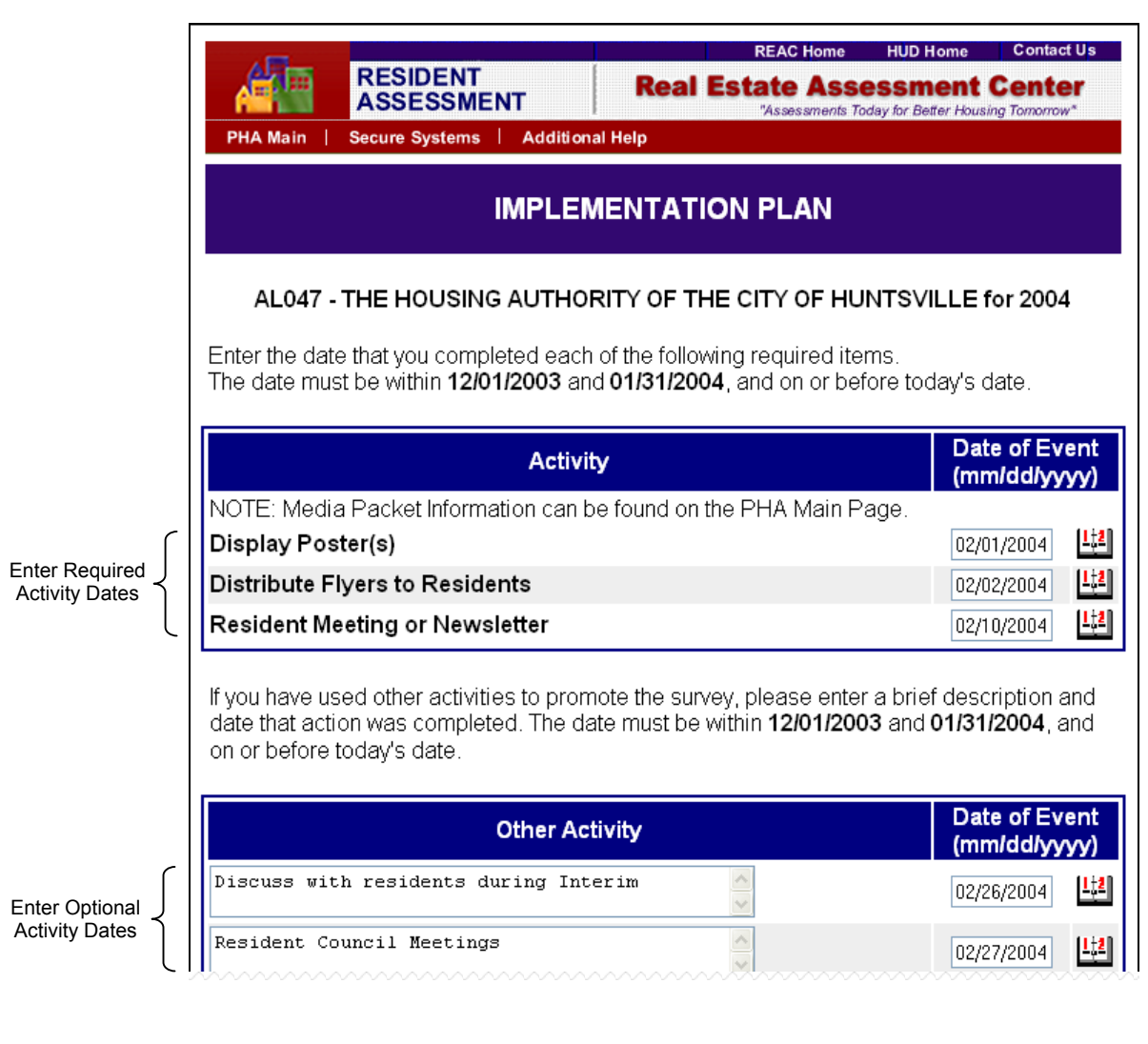

**Step 2:** Enter the required Implementation Activity Dates in addition to any Optional Activities that have been completed.

**3.1.1** Component Certification

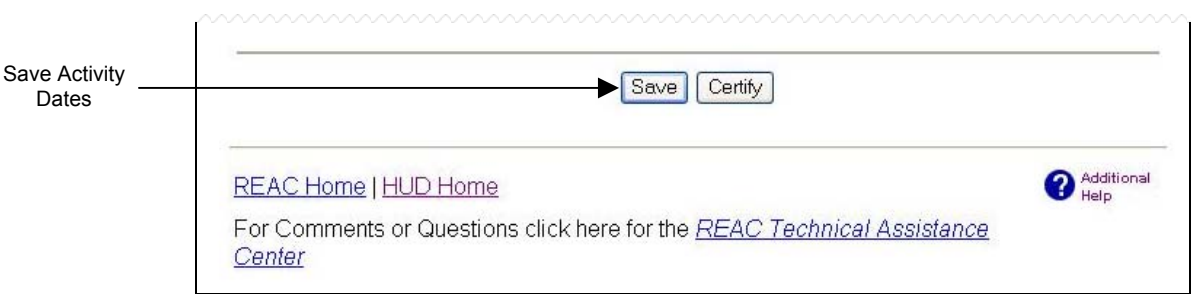

**Step 3:** Click the <sup>[Save]</sup> button to save the activity date information.

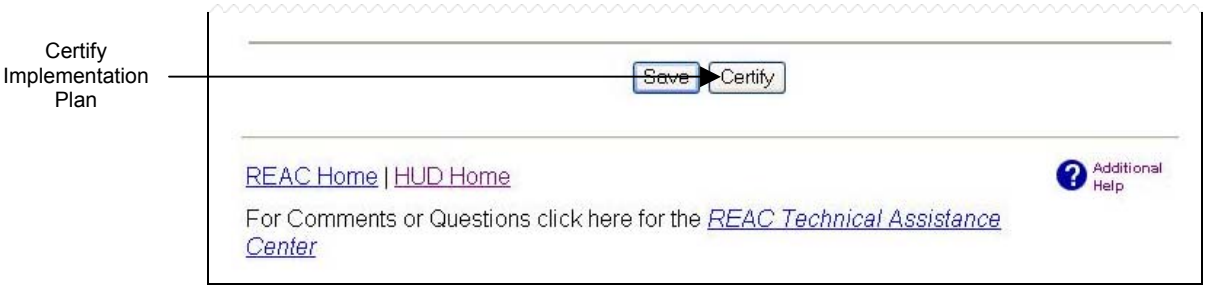

**Step 4:** Click the **Cancelland** button.

**Result:** The certification confirmation window is displayed.

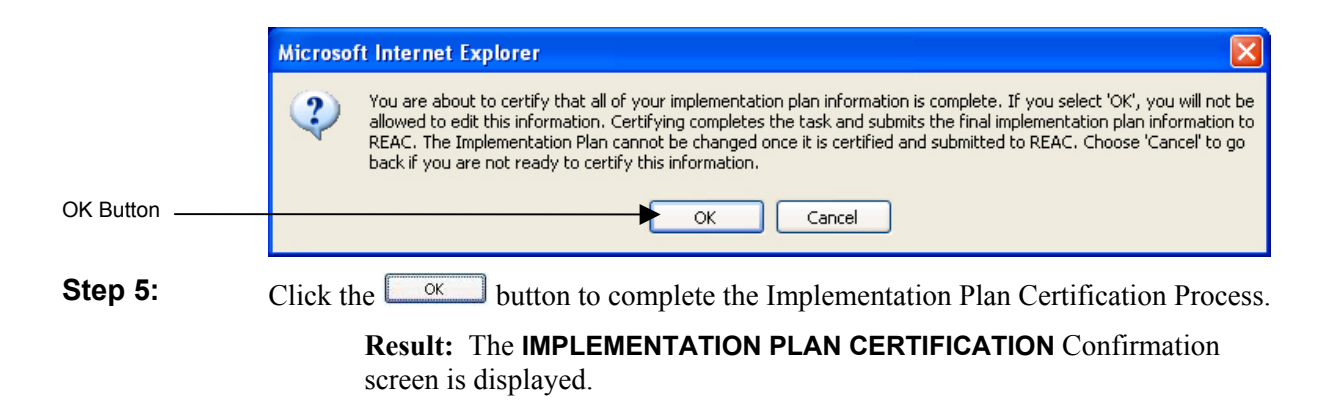

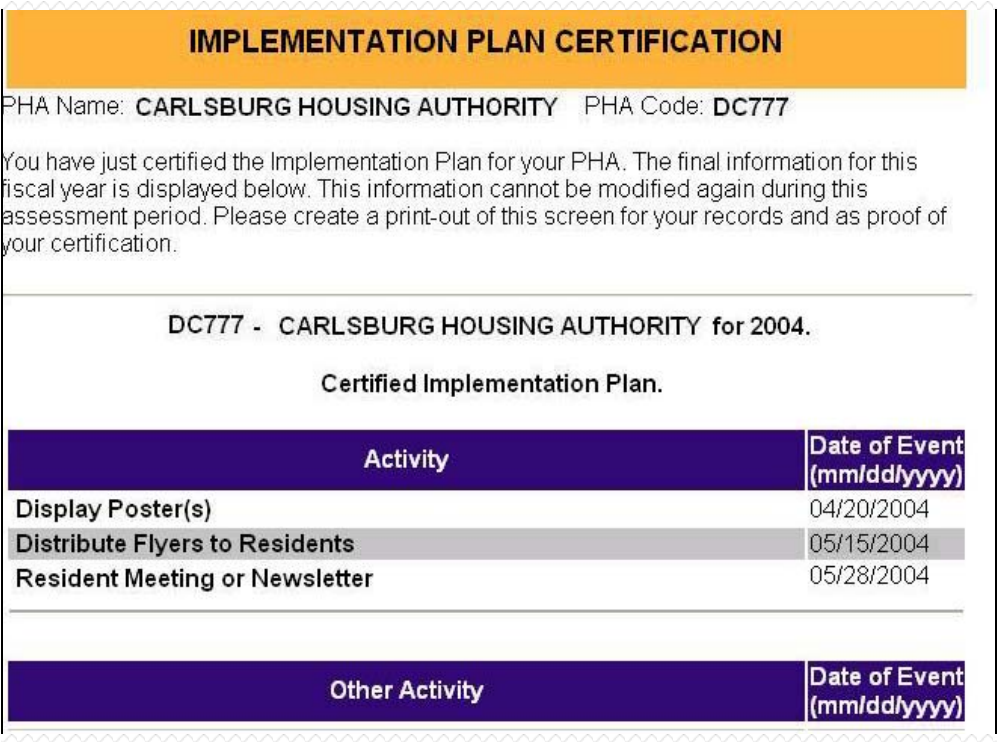

### The **IMPLEMENTATION PLAN CERTIFICATION** Confirmation screen.

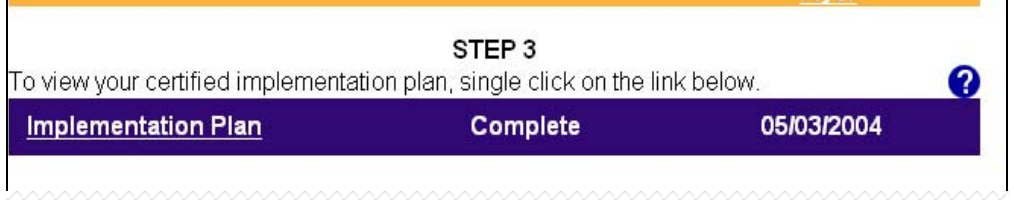

The **PHA MAIN** screen is updated to reflect the successful certification of the Implementation Plan Component.

# *3.1.1.4 Follow-Up Plan*

The Follow-Up Plan certification by PHAs is the fourth of four steps required for PHA compliance with the Resident Indicator portion of the Public Housing Assessment System (PHAS).

The Follow-Up Plan component of the Resident Indicator is a certification by PHAs outlining actions to be taken during the next fiscal to address any areas receiving a satisfaction score below 75%, as well as the target date of completion and the funding source (if required) that will be utilized. It is an online submission done through the Resident Assessment Subsystem (RASS). Certification of a Follow-Up Plan by the required deadline is worth three (3) PHAS points.

If a PHA scores 75% (0.75) or higher on all sections of the survey, no Follow-up Plan will be required and the PHA will automatically receive the three (3) PHAS points.

### **To Certify a Follow-Up Plan:**

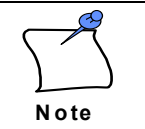

The Follow-Up Plan (STEP 4) is only available to external users once the RASS Survey Score has been released to the PHA.

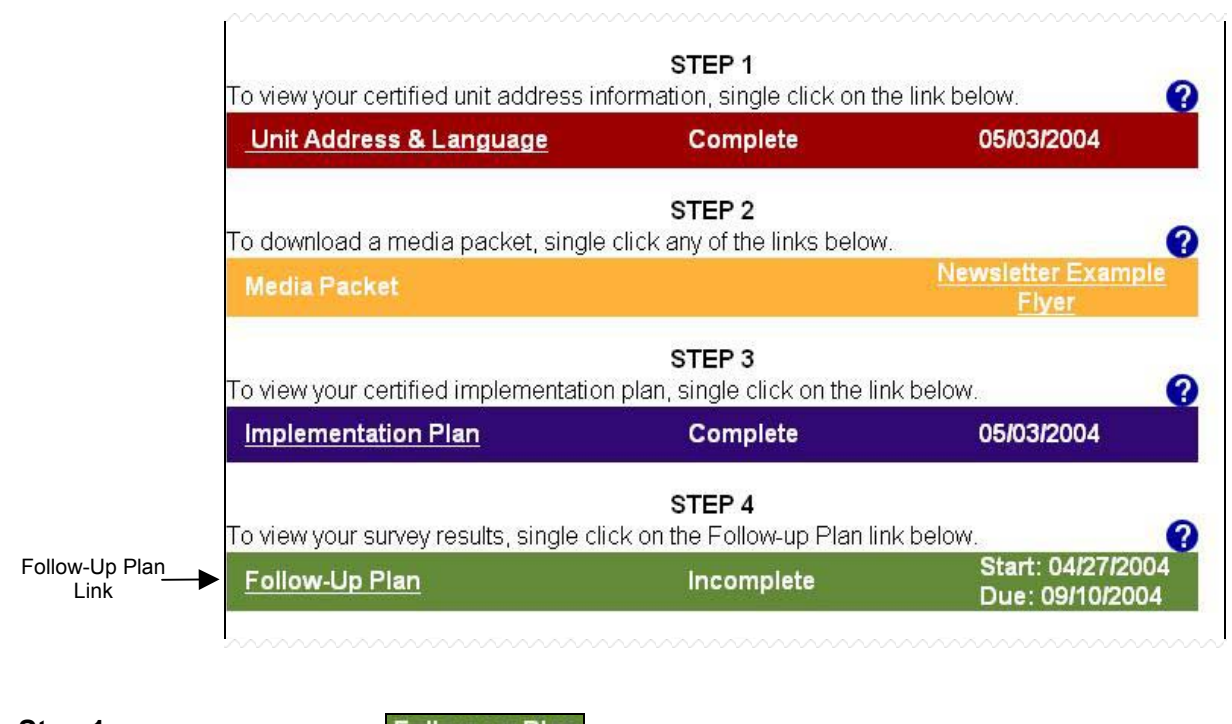

**Step 1:** Click on the **Follow-up Plan** link, displayed under STEP 4 on the **PHA MAIN** screen.

**Result:** The **FOLLOW-UP PLAN** certification screen is displayed.

**3.1.1** Component Certification

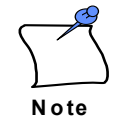

If the RASS Survey Score has been adjusted by REAC officials for any reason, the following text will appear at the top of the **FOLLOW-UP PLAN** screen: "Please note that the survey section scores displayed below have been manually adjusted for the following reason: *[Description here.]*  Please contact the REAC Technical Assistance Center if you have any questions concerning your score."

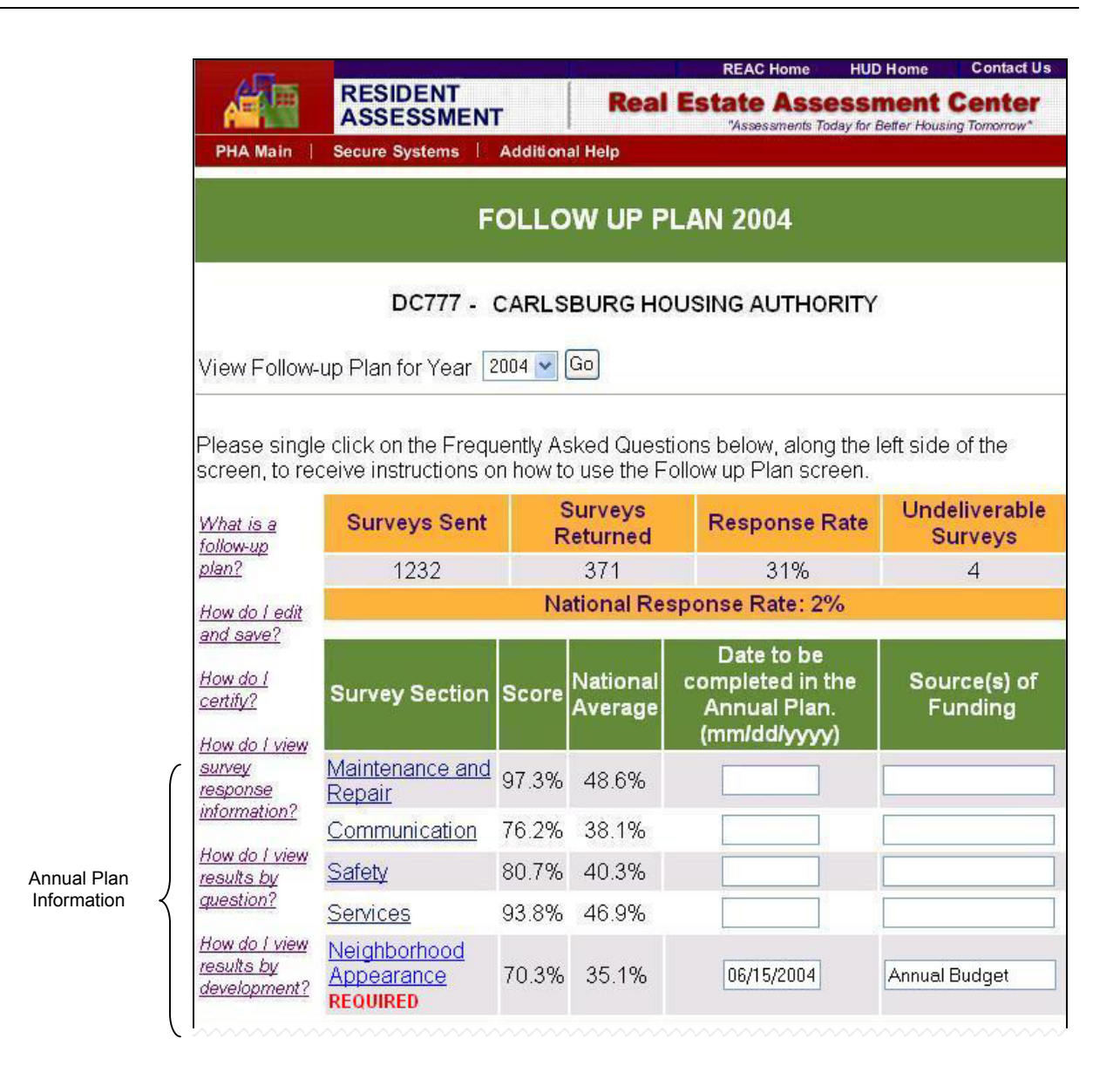

### **Step 2:** Enter the Annual Plan Date of Completion and Funding information for all required and applicable Survey Sections.

**3.1.1** Component Certification

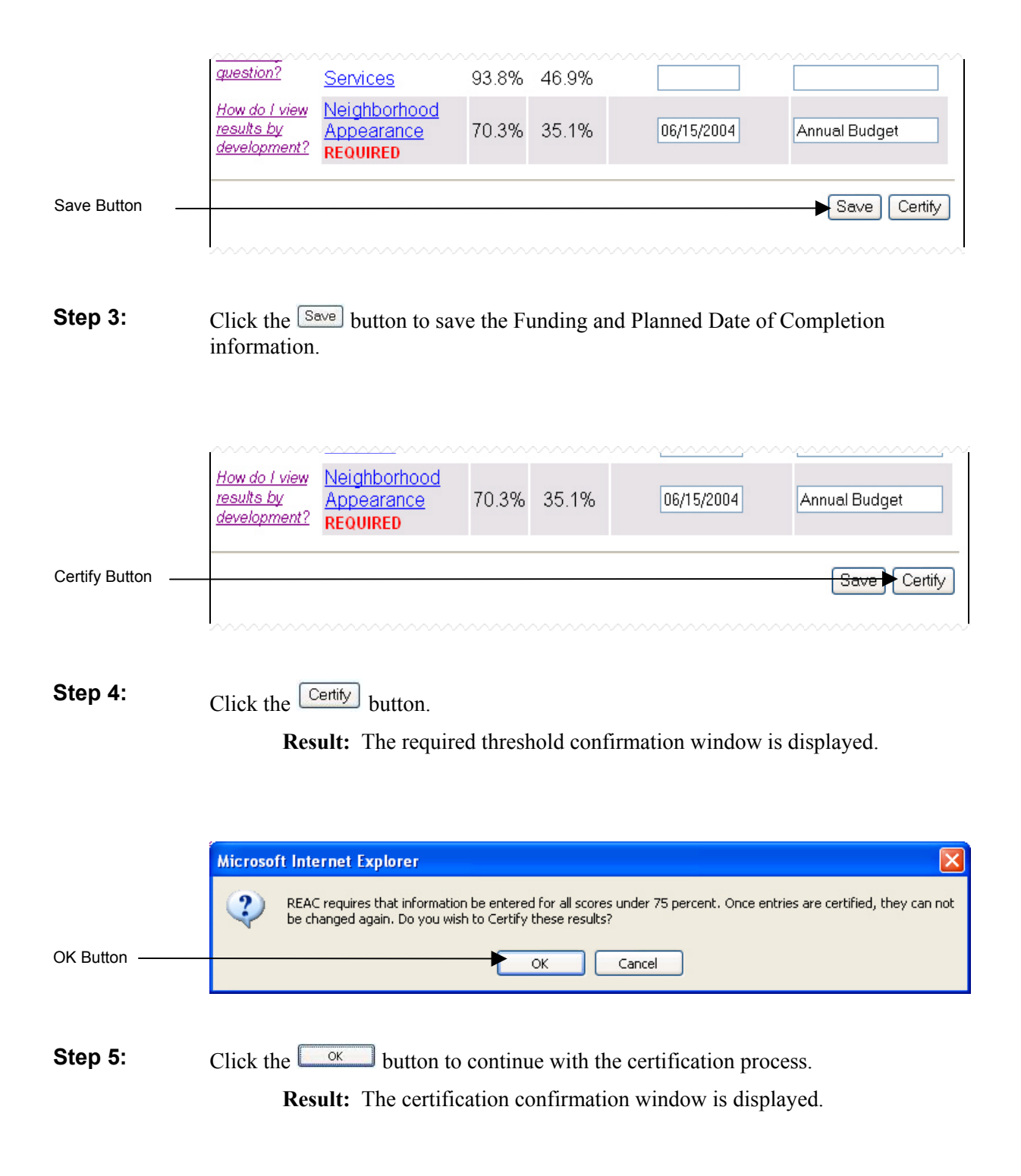

#### **3.1.1** Component Certification

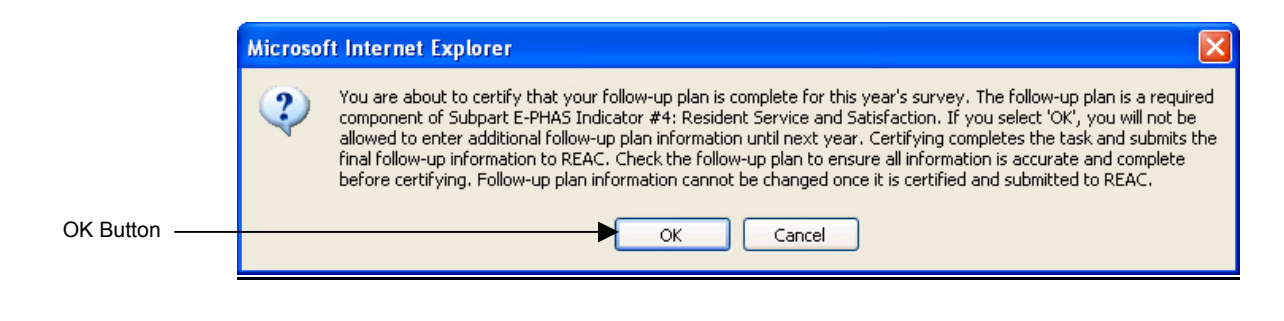

**Step 6:** Click the **button to complete the Follow-Up Plan Certification Process.** 

**Result:** The **FOLLOW-UP PLAN CERTIFICATION** confirmation screen is displayed.

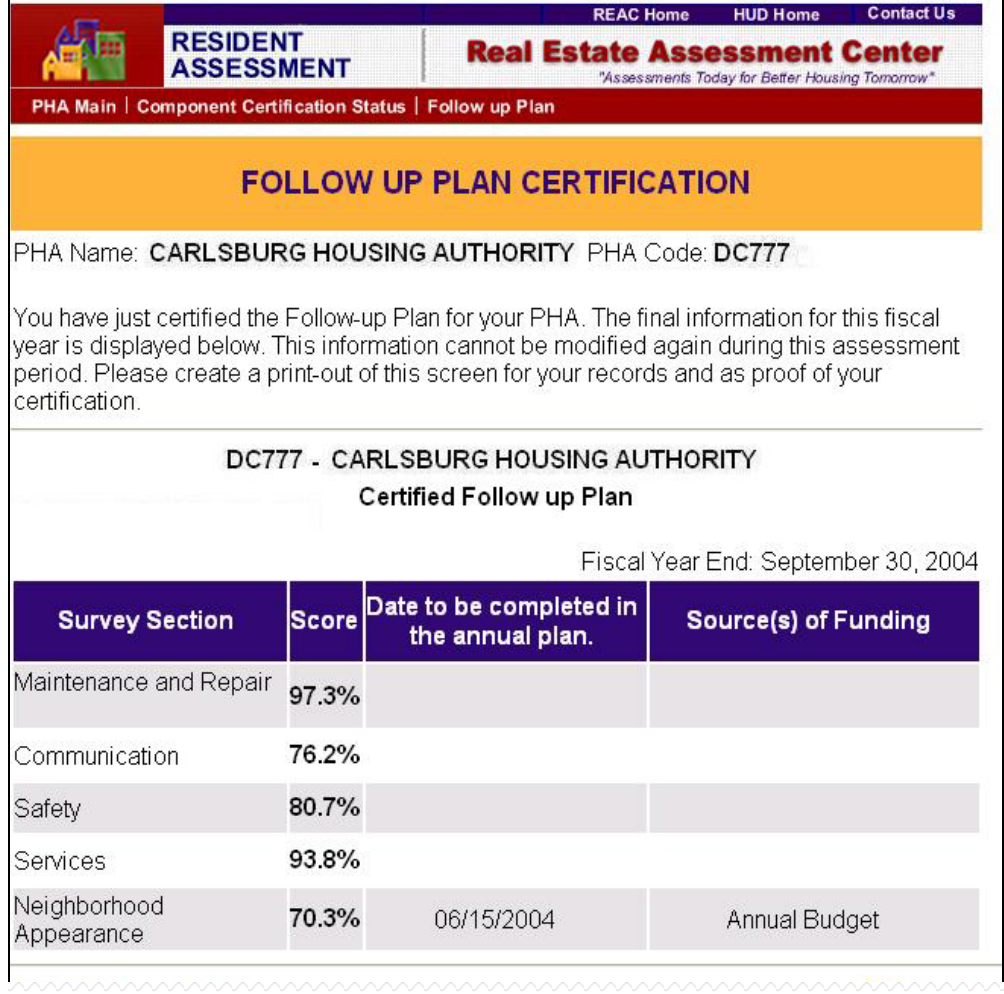

The **FOLLOW-UP PLAN CERTIFICATION** Confirmation screen.

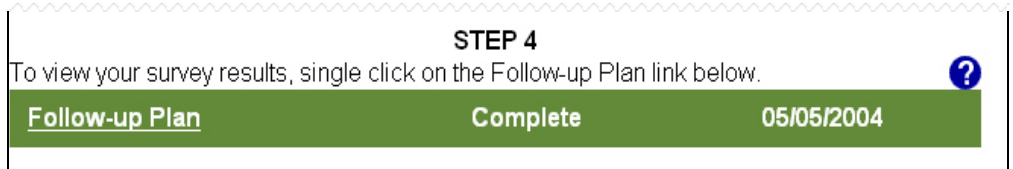

The **PHA MAIN** screen is updated to reflect the successful certification of the Follow-Up Plan component.

## *3.1.1.5 User Guidance Information*

Additional information is available online to assist PHAs in completing the Resident Indicator Survey Cycle. An electronic version of the survey that will be sent to residents for the current fiscal year is available via the external RASS System. Users can also access more detailed guidance regarding the RASS Survey Process and the actions PHAs are required to complete.

### **To View the Current Survey:**

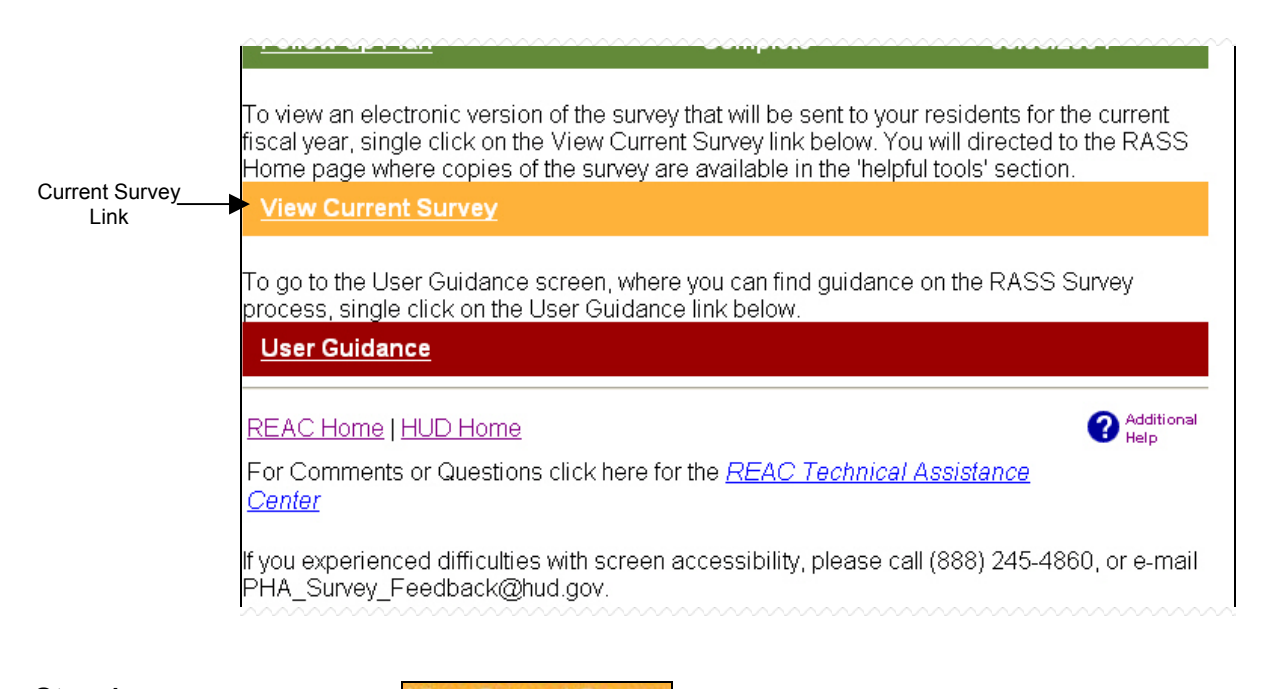

**Step 1:** Click on the **View Current Survey** link, displayed on the **PHA MAIN** screen.

**Result:** The **REAC CUSTOMER SATISFACTION SURVEY** screen is displayed.

**3.1.1** Component Certification

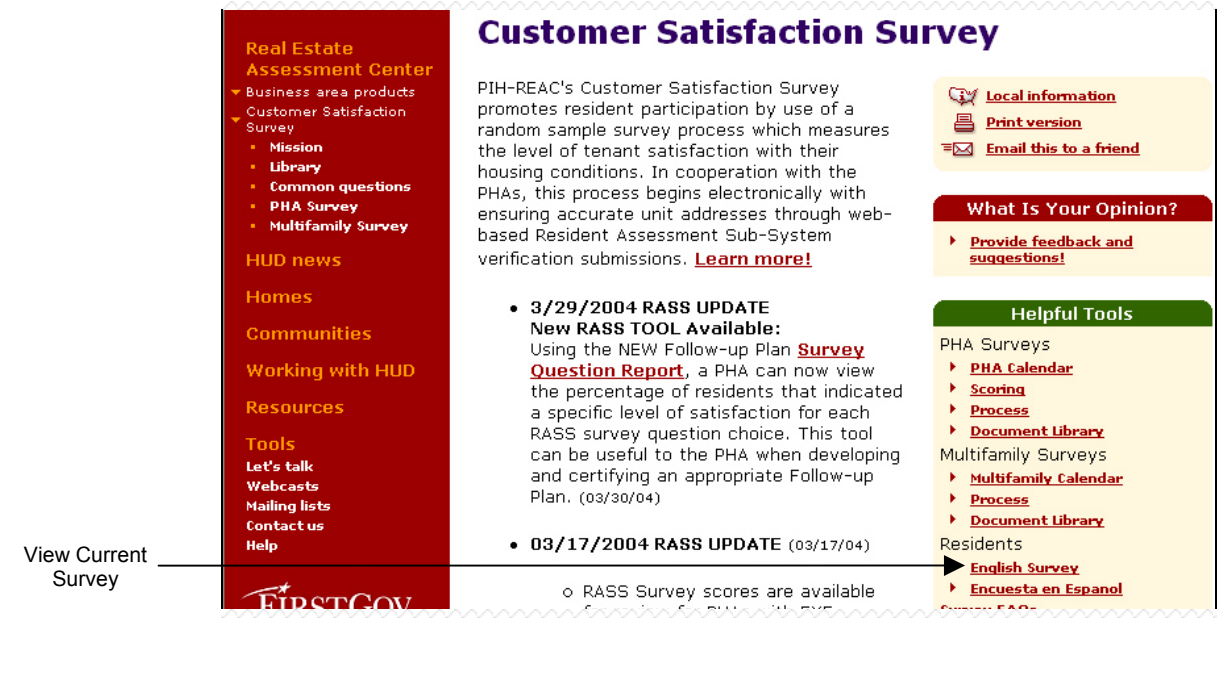

**Step 2:** Click on the **English Survey** link.

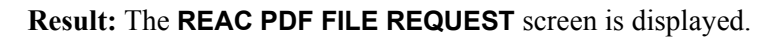

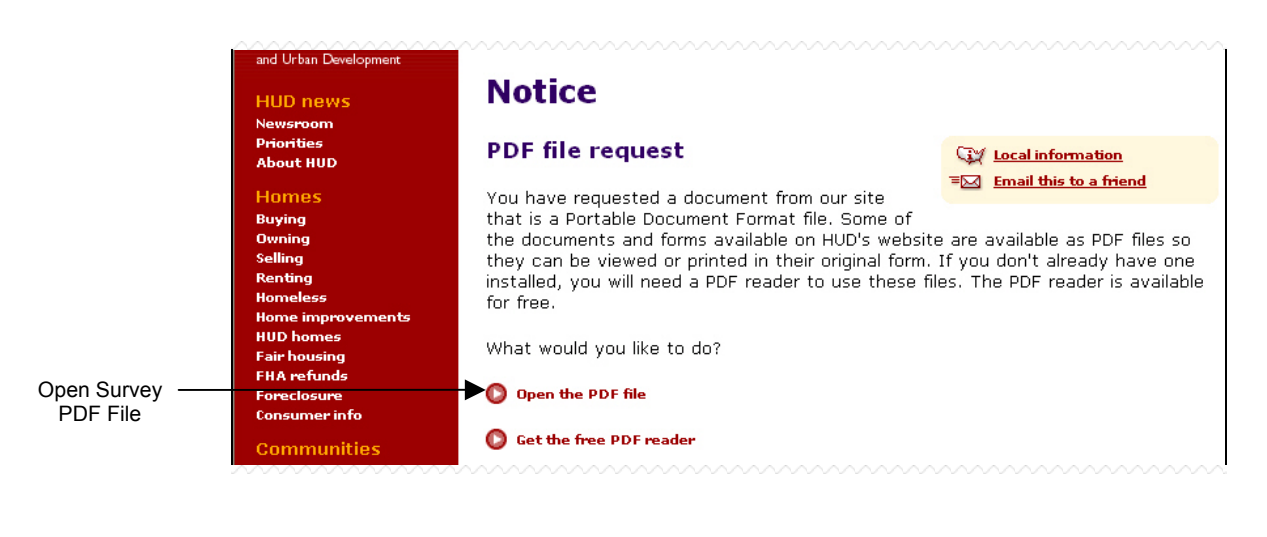

**Step 3:** Click on the **O** open the PDF file link.

**Result:** The **CUSTOMER SERVICE AND SATISFACTION SURVEY** is displayed.

**3.1.1** Component Certification

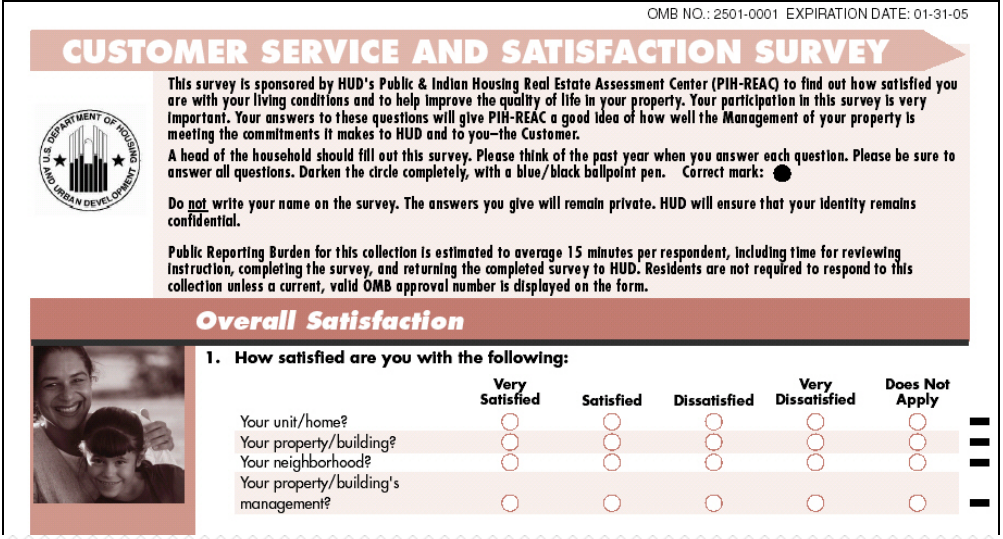

**Result:** The **CUSTOMER SERVICE AND SATISFACTION SURVEY**.

### **To View User Guidance Information:**

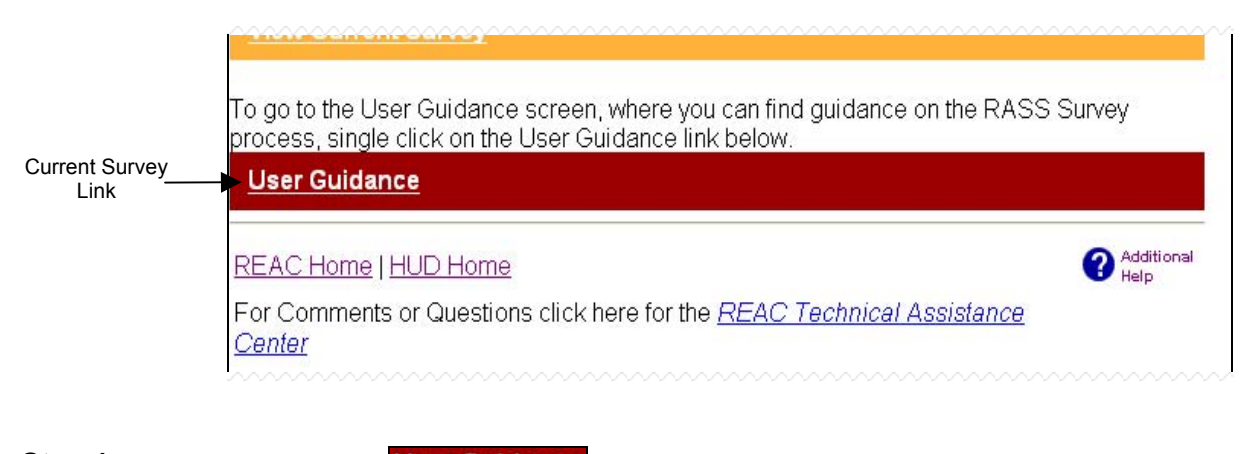

**Step 1:** Click on the **User Guidance** link, displayed on the **PHA MAIN** screen.

**Result:** The **USER GUIDANCE** screen is displayed.

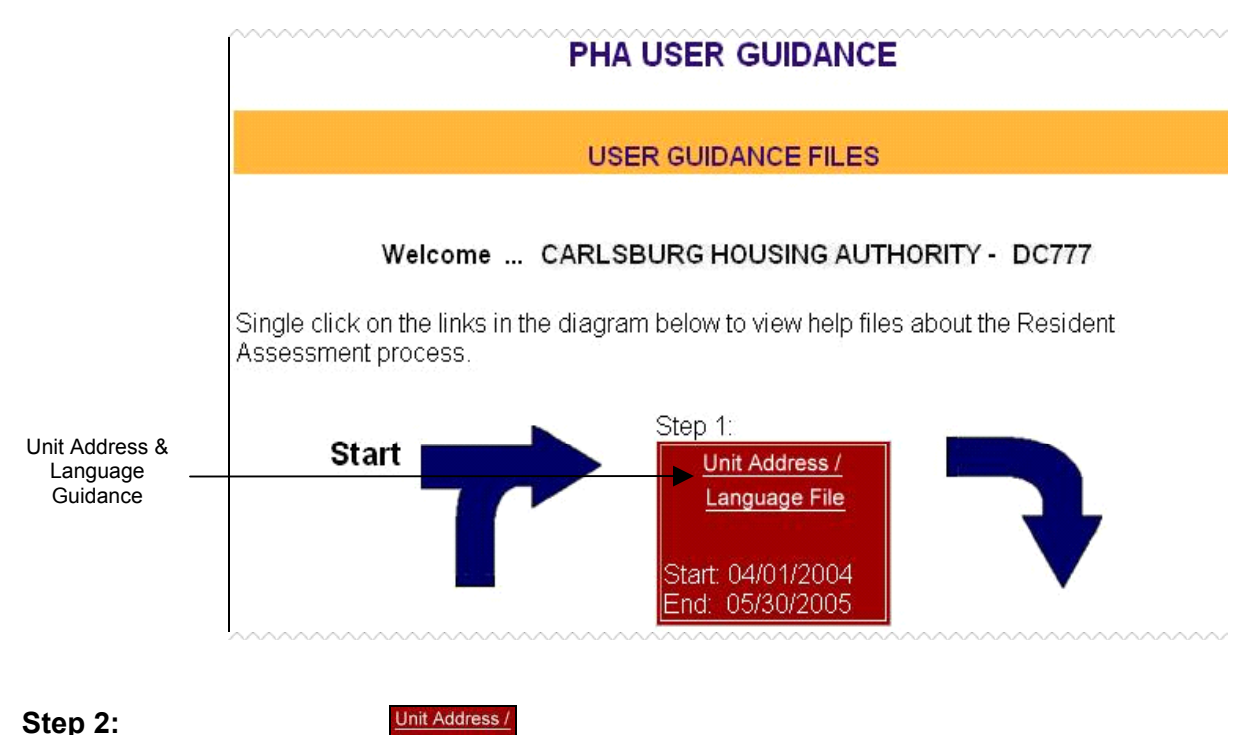

Click on the **Language File** link, displayed on the **PHA USER GUIDANCE** screen.

**Result:** The Unit Address/Language PDF is displayed.

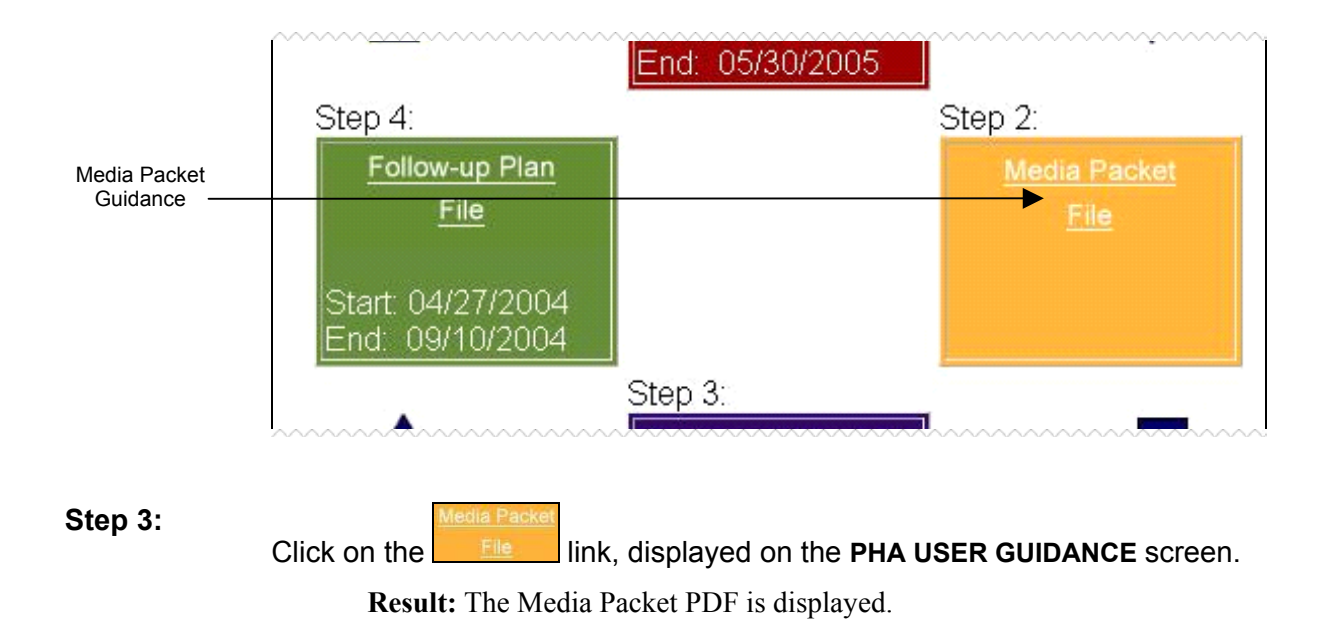

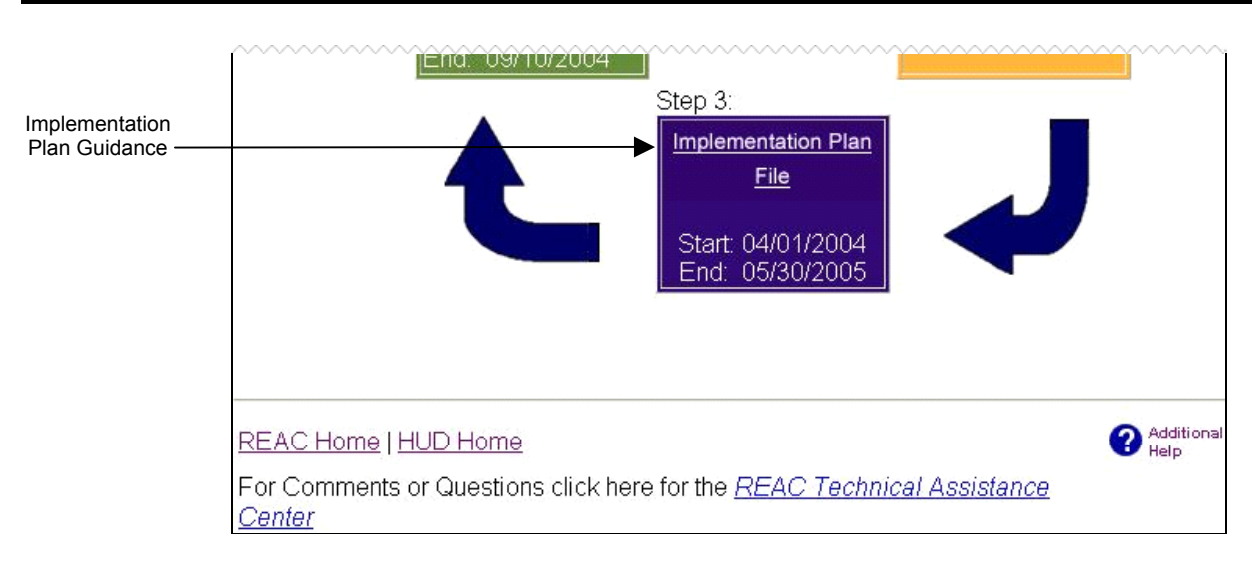

**3.1.1** Component Certification

#### **Step 4:**

**Implementation Plan** Click on the **Link, displayed on the PHA USER GUIDANCE** screen.

**Result:** The Implementation Plan PDF is displayed.

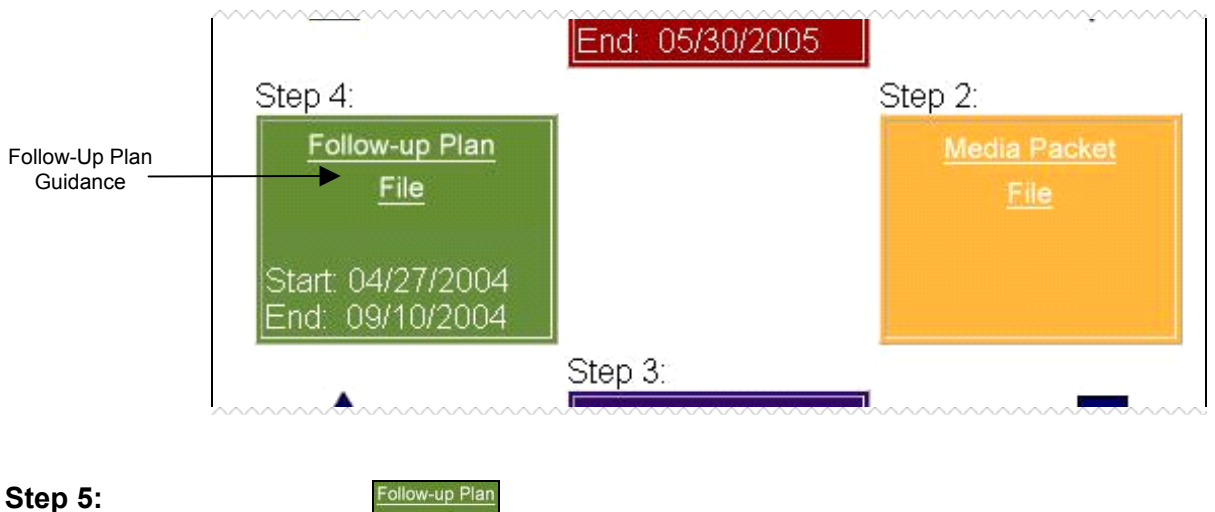

Click on the **link, displayed on the PHA USER GUIDANCE** screen. **Result:** The Follow-Up Plan PDF is displayed.

Customer Satisfaction Survey scores are made available to assist PHAs in completing the Follow-Up Plan Certification process. Each of the five (5) survey sections receives a score ranging from 0-100%. A breakdown of RASS Survey Scores by section and by question is available at both the PHA and Property levels, allowing PHAs to better identify areas in need of improvement.

# *3.1.2.1 PHA-level (Current Year)*

### **To View a PHA Survey Score for the Current Year:**

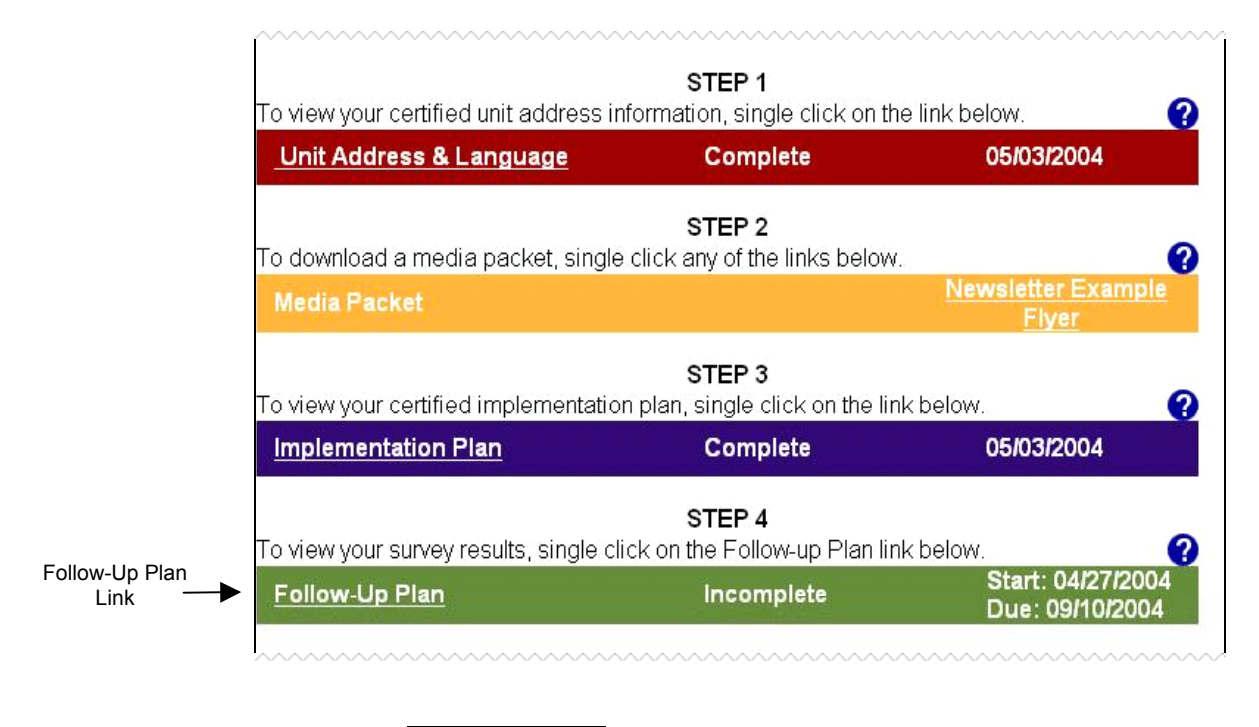

**Step 1:** Click on the **Follow-up Plan** link, displayed under STEP 4 on the **PHA MAIN** screen.

**Result:** The **FOLLOW-UP PLAN** screen is displayed.

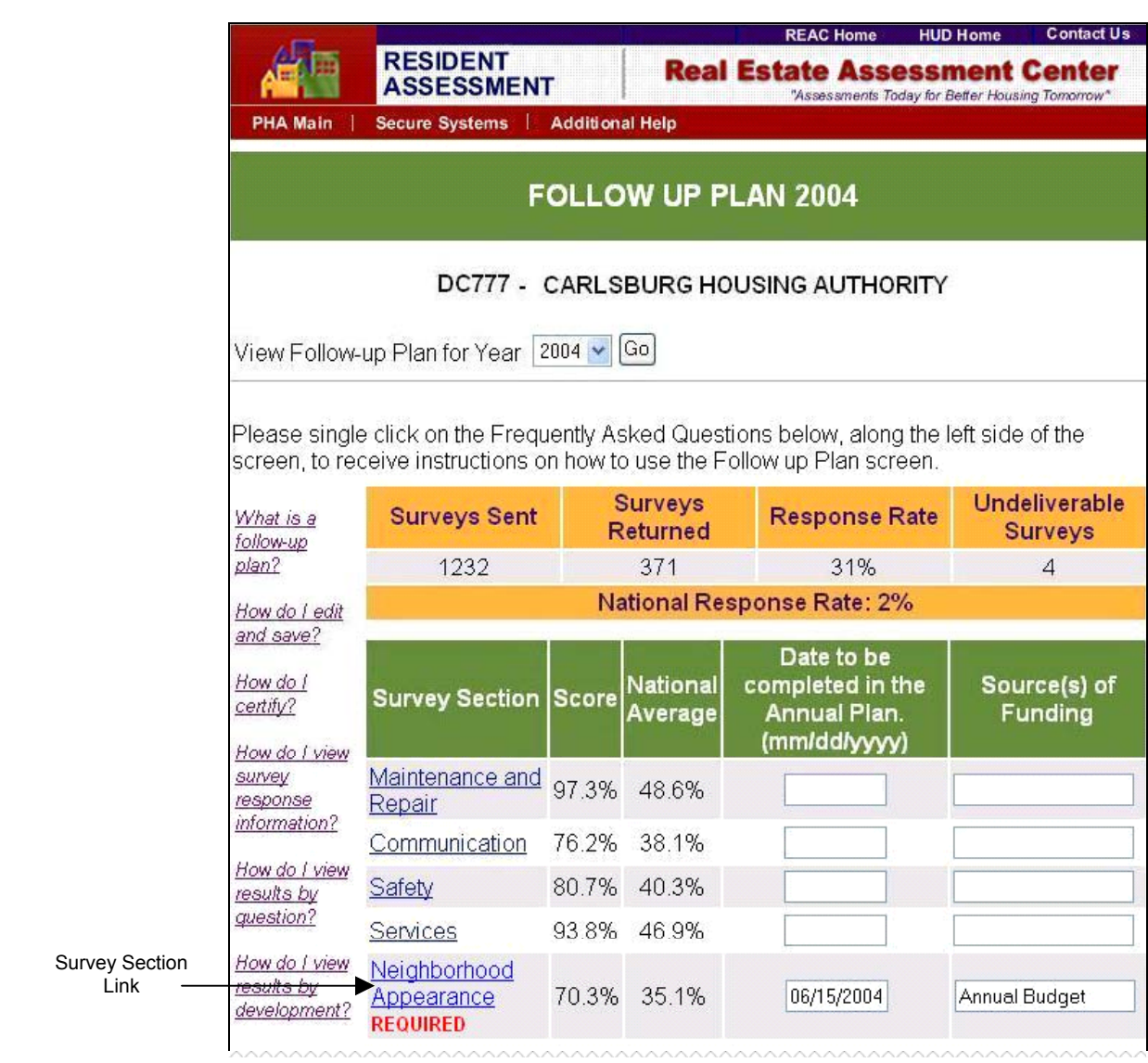

**Step 2:** To view question-level information, click on the link corresponding to the desired survey section, such as Neighborhood Appearance.

**Result:** The PHA **RESULTS BY QUESTIONS** screen is displayed.

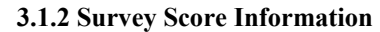

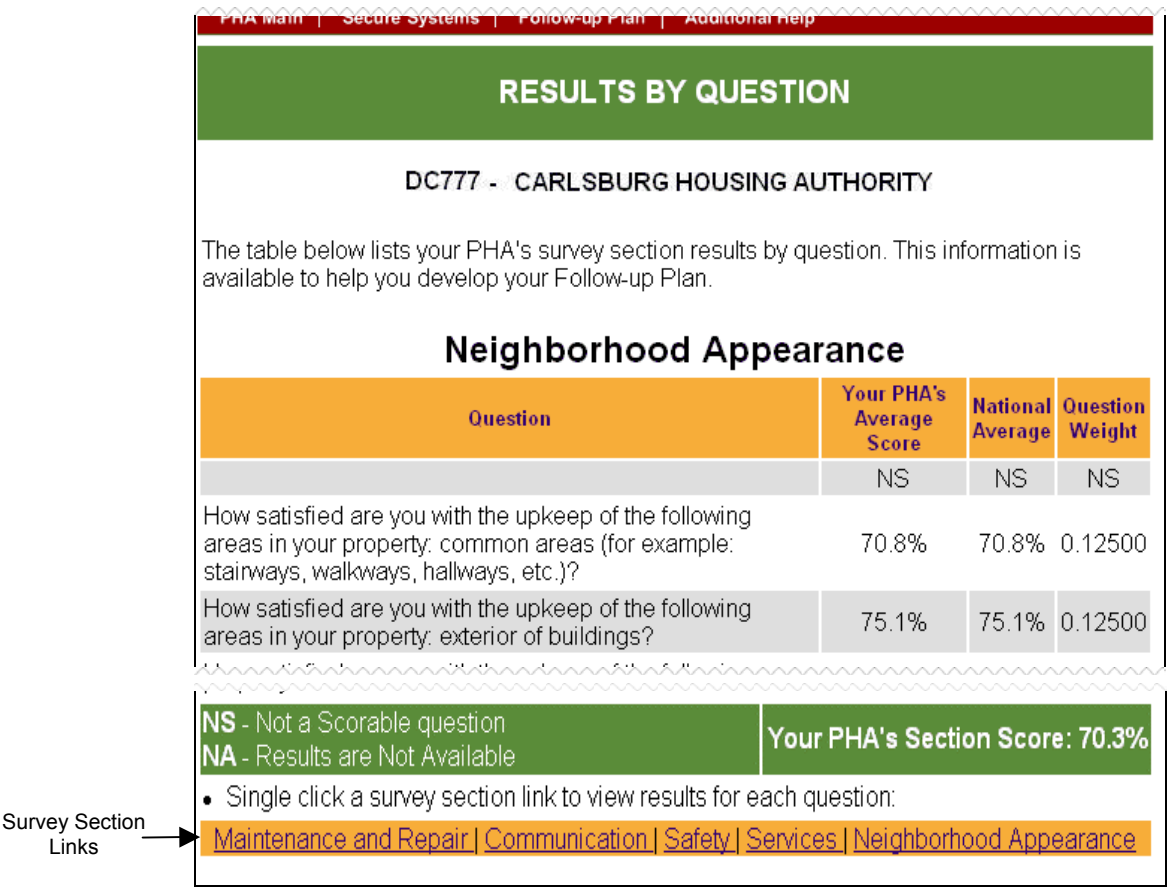

**Step 3:**  *(Optional)*  Click on the survey section links at the bottom of the screen to view question-level information for the remaining survey sections.

# <span id="page-27-0"></span>*3.1.2.2 Property-level (Current Year)*

#### **To View a Property Survey Score for the Current Year:**

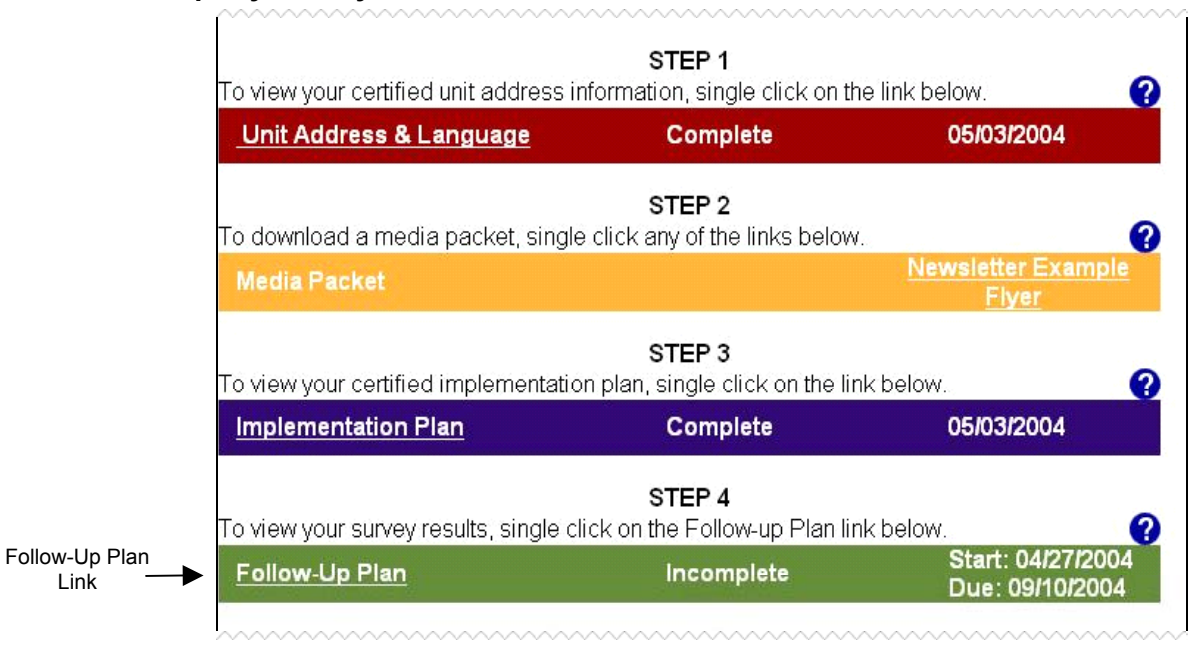

**Step 1:** Click on the **Follow-up Plan** link, displayed under STEP 4 on the **PHA MAIN** screen.

**Result:** The **FOLLOW-UP PLAN** screen is displayed.

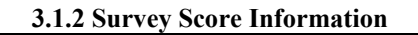

|                                        |                                                     |                                       |       |                                                    | FOLLOW UP PLAN 2004                                                                                                    |                                 |  |  |
|----------------------------------------|-----------------------------------------------------|---------------------------------------|-------|----------------------------------------------------|----------------------------------------------------------------------------------------------------|---------------------------------|--|--|
|                                        |                                                     |                                       |       |                                                    | DC777 - CARLSBURG HOUSING AUTHORITY                                                                                                    |                                 |  |  |
|                                        |                                                     | View Follow-up Plan for Year   2004 v |       | Go                                                 |                                                                                                    |                                 |  |  |
|                                        |                                                     |                                       |       |                                                    | Please single click on the Frequently Asked Questions below, along the left side of the<br>screen, to receive instructions on how to use the Follow up Plan screen. |                                 |  |  |
|                                        | What is a<br>follow-up                              | <b>Surveys Sent</b>                   |       | <b>Surveys</b><br><b>Response Rate</b><br>Returned |                                                                                                    | Undeliverable<br><b>Surveys</b> |  |  |
|                                        | plan?                                               | 1232                                  | 371   |                                                    | 31%                                                                                                    | $\overline{4}$                  |  |  |
|                                        | How do I edit                                       | <b>National Response Rate: 2%</b>     |       |                                                    |                                                                                                    |                                 |  |  |
|                                        | and save?                                           |                                       |       |                                                    | Date to be                                                                                                    |                                 |  |  |
|                                        | How do I<br>certify?                                | <b>Survey Section Score</b>           |       | National<br>Average                                | completed in the<br><b>Annual Plan.</b><br>(mm/dd/yyyy)                                                                                                    | Source(s) of<br>Funding         |  |  |
|                                        | How do I view<br>survey<br>response<br>information? | Maintenance and<br>Repair             | 97.3% | 48.6%                                              |                                                                                                    |                                 |  |  |
|                                        |                                                     | Communication                         |       | 76.2% 38.1%                                        |                                                                                                    |                                 |  |  |
|                                        | How do I view<br>results by                         | Safety                                |       | 80.7% 40.3%                                        |                                                                                                    |                                 |  |  |
|                                        | question?                                           | Services                              |       | 93 8% 46 9%                                        |                                                                                                    |                                 |  |  |
|                                        | How do I view<br>results by                         | Neighborhood<br>Appearance            |       | 70.3% 35.1%                                        | 06/15/2004                                                                                                    | Annual Budget                   |  |  |
|                                        | development?                                        | <b>REQUIRED</b>                       |       |                                                    |                                                                                                    |                                 |  |  |
| View Property-<br>Level<br>Information |                                                     | <b>View Previous Results</b>          |       |                                                    | View Results By Development                                                                                                    |                                 |  |  |

Step 2: To view Property-level survey results, click on the **Step Results By Development** I button.

**Result:** The **DEVELOPMENT RESULT SELECTION** screen is displayed.

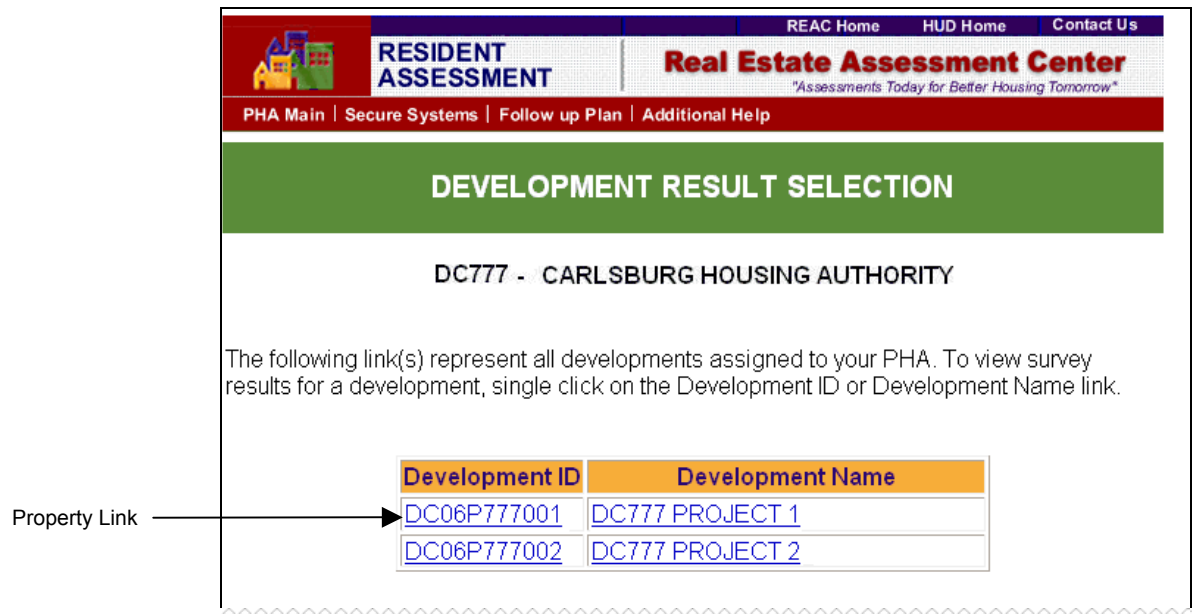

**Step 3:** Click on the desired property link to view property-level survey results.

**Result:** The **SURVEY RESULTS BY DEVELOPMENT** screen is displayed.

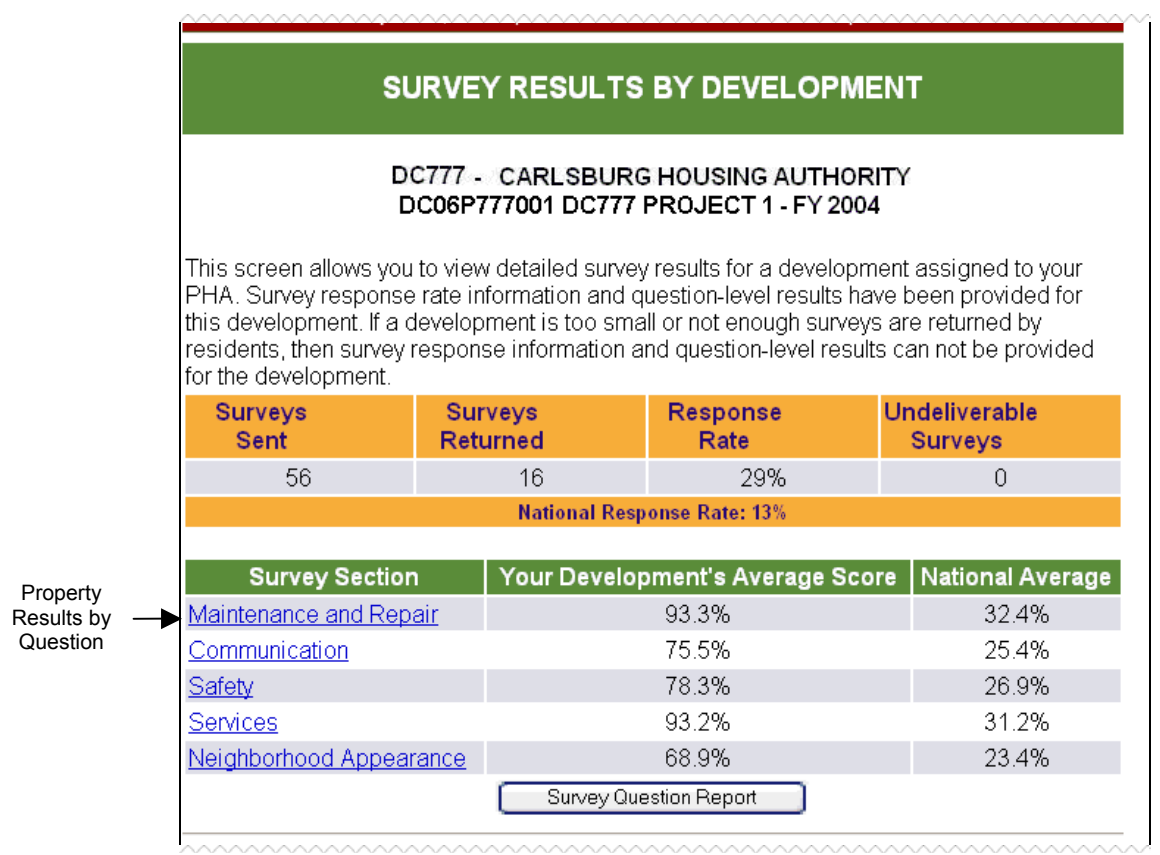

**Step 4:** Click on the desired survey section link to view question-level results for the current property.

### **Result:** The **DEVELOPMENT RESULTS BY QUESTION** screen is displayed.

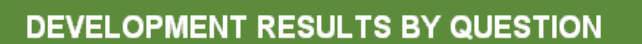

#### DC777 - CARLSBURG HOUSING AUTHORITY DC06P777001 DC777 PROJECT 1 - FY 2004

The table below lists your Development's survey section results by question. This information is available to help you develop your Follow-up Plan.

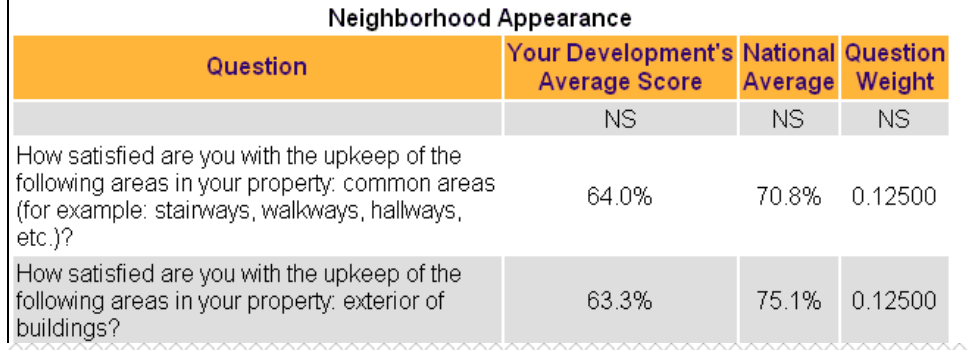

The **DEVELOPMENT RESULTS BY QUESTION** screen.

## *3.1.2.3 PHA- and Property-Level (Previous Year)*

### *3.1.2.3.1 Historical Survey Scores (Option #1)*

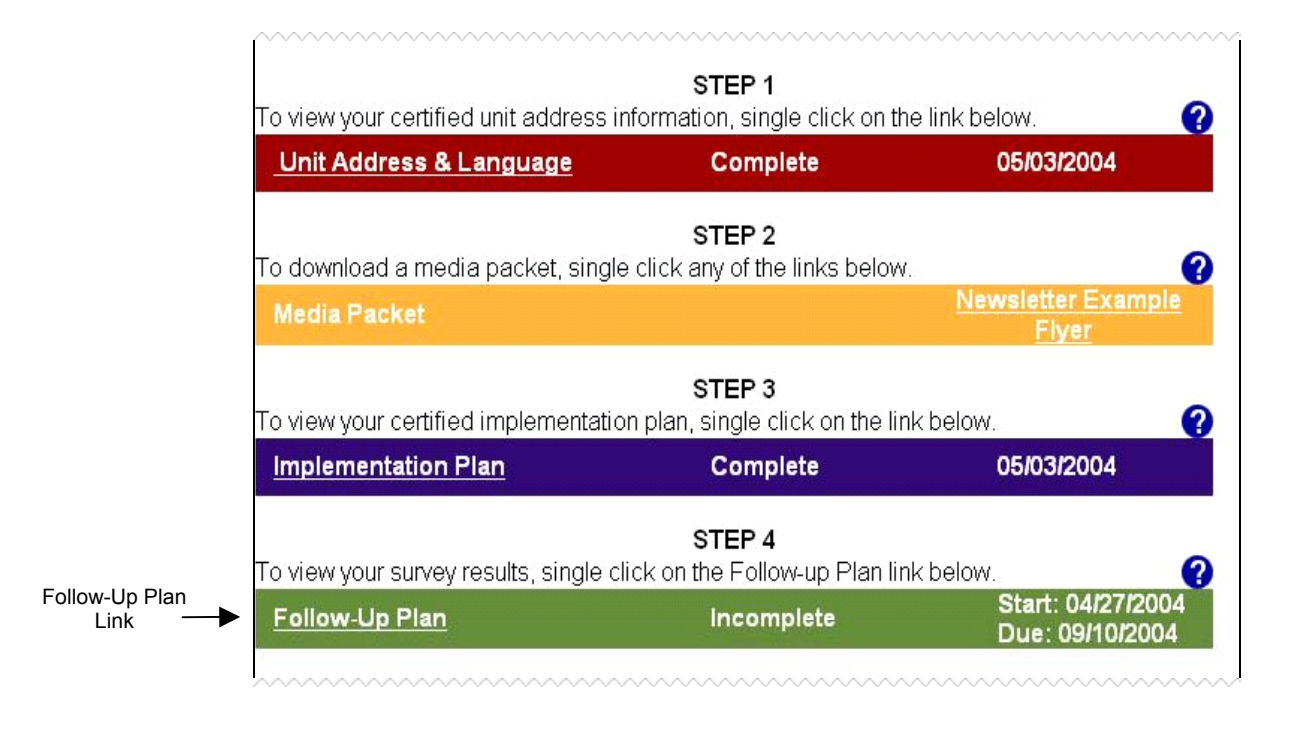

**Step 1:** Click on the **Follow-up Plan** link, displayed under STEP 4 on the **PHA MAIN** screen.

**Result:** The **FOLLOW-UP PLAN** screen is displayed.

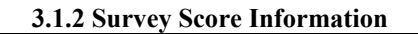

|            |                                                                                                    |                                               |               |                            | DC777 - CARLSBURG HOUSING AUTHORITY                                   |                                 |  |  |  |
|------------|----------------------------------------------------------------------------------------------------|-----------------------------------------------|---------------|----------------------------|-----------------------------------------------------------------------|---------------------------------|--|--|--|
|            |                                                                                                    | View Follow-up Plan for Year                  | $2004 \times$ | Go                         |                                                                       |                                 |  |  |  |
|            | Please single click on the Frequently Asked Questions below, along the left side of the<br>screen, to receive instructions on how to use the Follow up Plan screen. |                                               |               |                            |                                                                       |                                 |  |  |  |
|            | What is a<br>follow-up                                                                                                    | <b>Surveys Sent</b>                           |               | <b>Surveys</b><br>Returned | <b>Response Rate</b>                                                  | Undeliverable<br><b>Surveys</b> |  |  |  |
|            | plan?                                                                                                    | 1232                                          |               | 371                        | 31%                                                                   | $\overline{4}$                  |  |  |  |
|            | How do I edit<br>and save?                                                                                                    | <b>National Response Rate: 2%</b>             |               |                            |                                                                       |                                 |  |  |  |
|            | How do I<br>certify?<br>How do I view                                                                                                    | <b>Survey Section Score</b>                   |               | <b>National</b><br>Average | Date to be<br>completed in the<br><b>Annual Plan.</b><br>(mm/dd/yyyy) | Source(s) of<br><b>Funding</b>  |  |  |  |
|            | survey<br>response                                                                                                    | Maintenance and<br>Repair                     | 97.3%         | 48.6%                      |                                                                       |                                 |  |  |  |
|            | information?<br>How do I view<br>results by<br>question?                                                                                                    | Communication                                 | 76.2%         | 38.1%                      |                                                                       |                                 |  |  |  |
|            |                                                                                                    | Safety                                        |               | 80.7% 40.3%                |                                                                       |                                 |  |  |  |
|            |                                                                                                    | Services                                      |               | 93.8% 46.9%                |                                                                       |                                 |  |  |  |
|            | How do I view<br>results by<br>development?                                                                                                    | Neighborhood<br>Appearance<br><b>REQUIRED</b> |               | 70.3% 35.1%                | 06/15/2004                                                            | <b>Annual Budget</b>            |  |  |  |
| Historical |                                                                                                    | <b>View Previous Results</b>                  |               |                            | View Results By Development                                           |                                 |  |  |  |

**Step 2:** To view Historical Survey information, click on the **button** button.

**Result:** The **PREVIOUS RESULTS** screen is displayed.

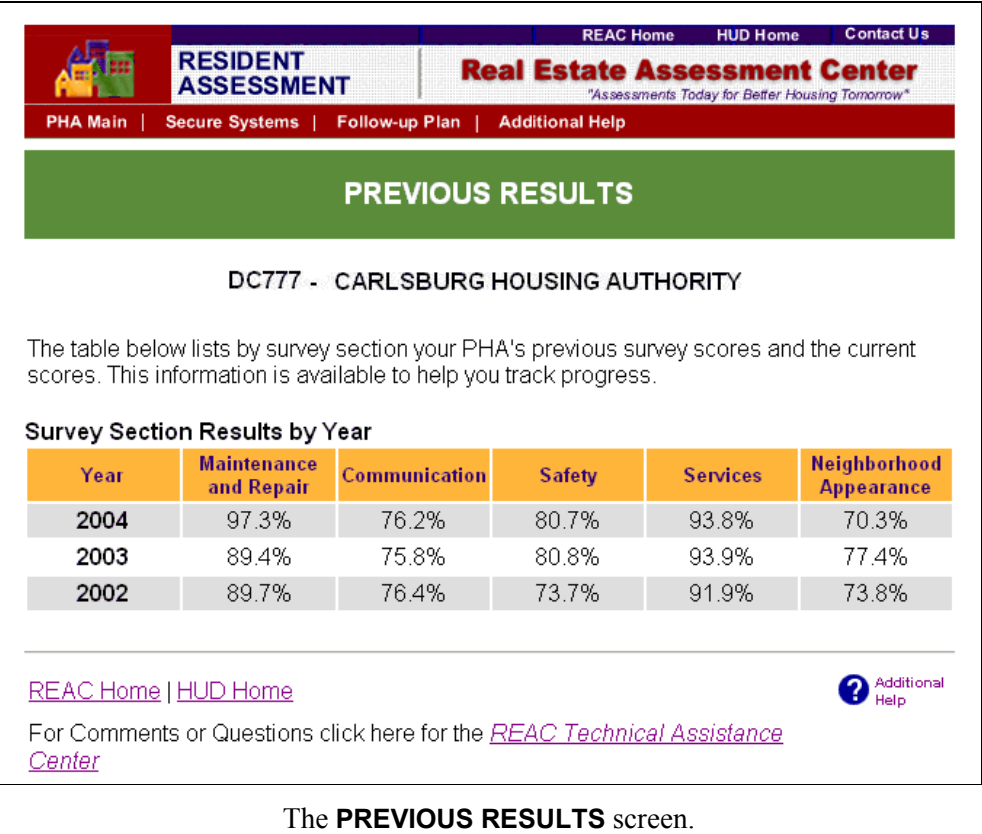

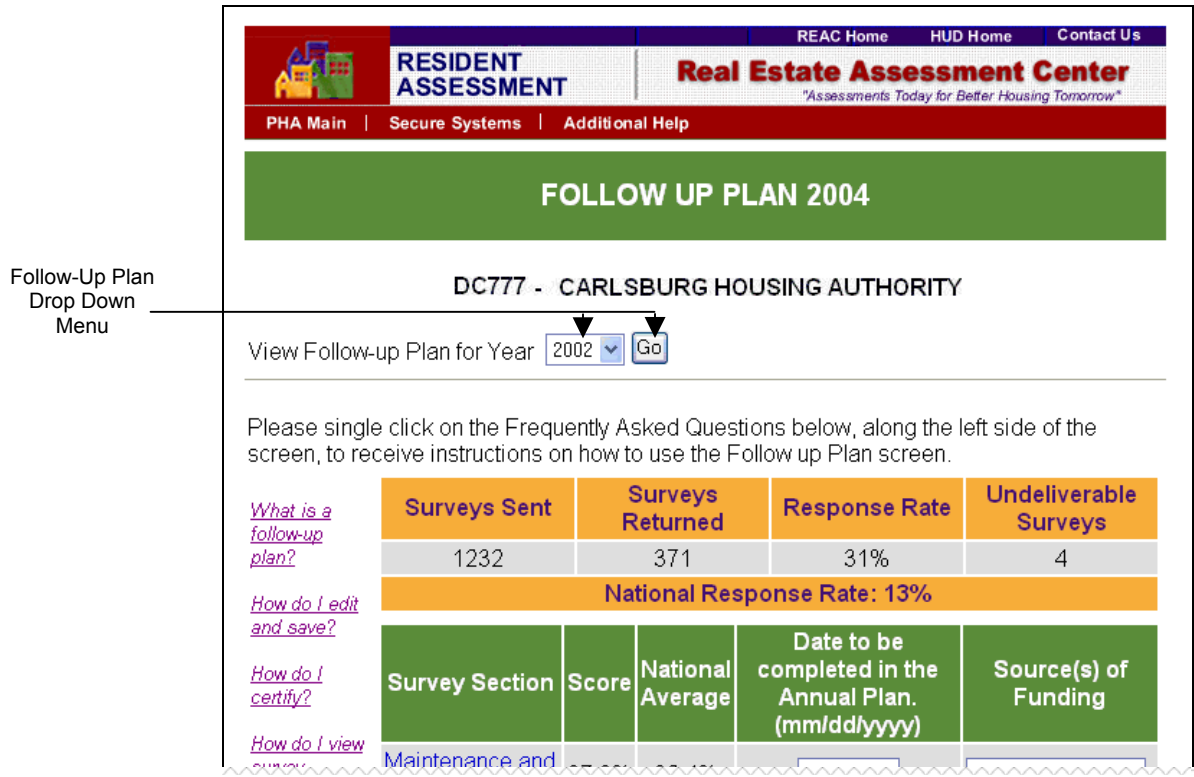

*3.1.2.3.2 Historical Survey Scores (Option #2)* 

**Step 1:** Select the desired Fiscal Year from the Follow-up Plan drop down menu. Click the  $\frac{Go}{d}$  button to view the Follow-up Plan for a previous year.

**Result:** The **FOLLOW-UP PLAN** screen for the selected year is displayed.

### *3.1.2.3.3 Historical Survey Scores (Option #3)*

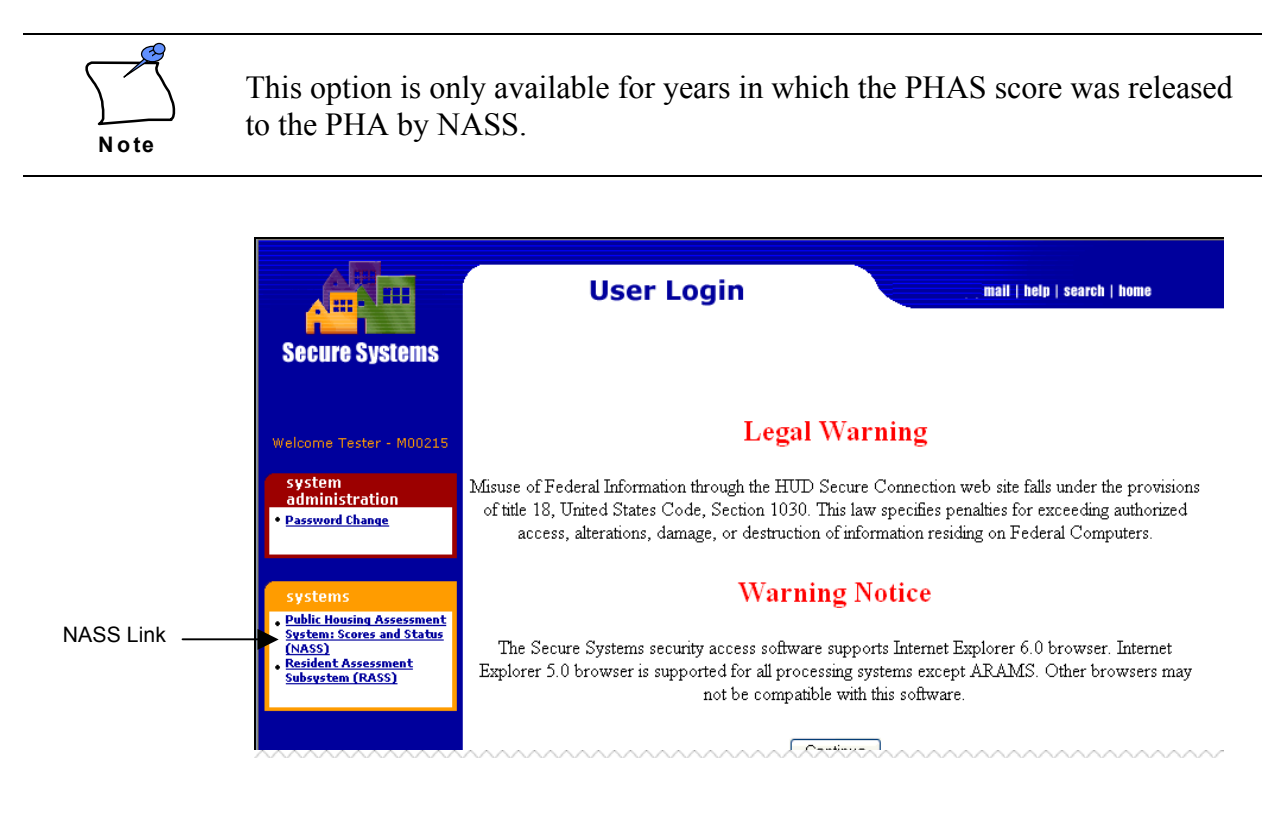

**Step 1:** Click on the **Public Housing Assessment System: Scores and Status (NASS)** link.

> **Result:** The **INTEGRATED ASSESSMENT SUBSYSTEM – INDIVIDUAL REPORTS** screen is displayed.

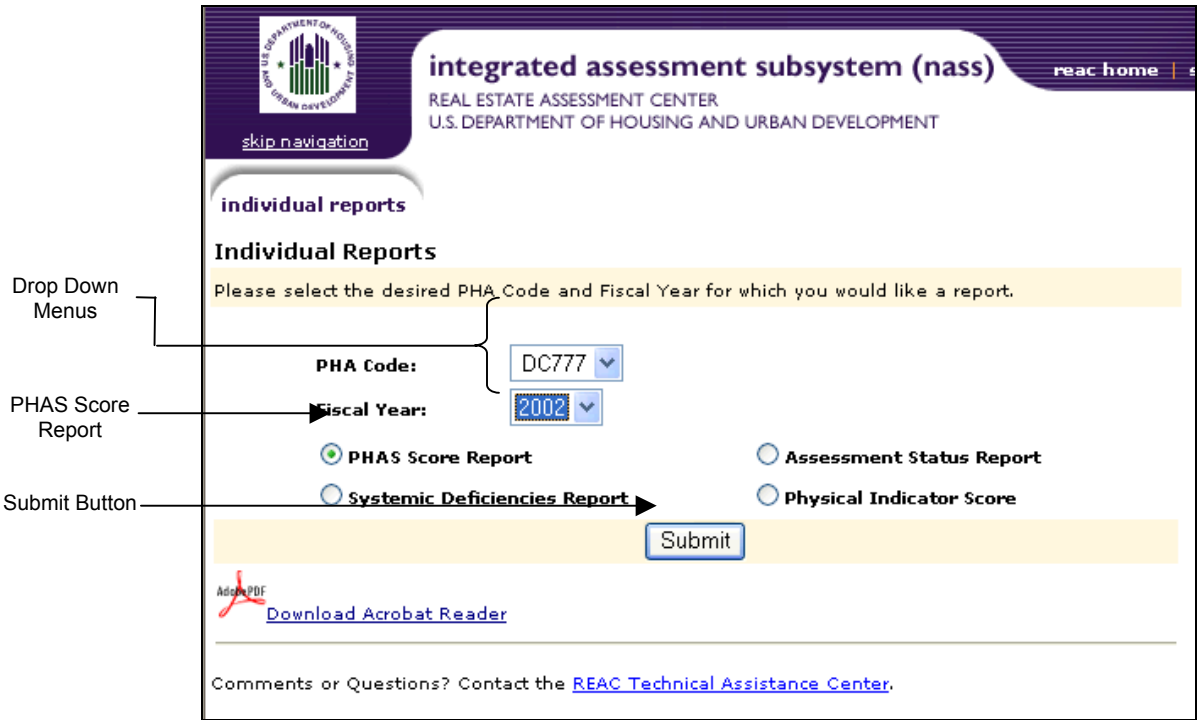

Step 2: Select the appropriate PHA ID, Fiscal Year, and the PHAS Score Report Radio Button. Click the **Submit** button.

> **Result:** The **PHAS SCORE REPORT** for the selected PHA and Fiscal Year End screen is displayed.

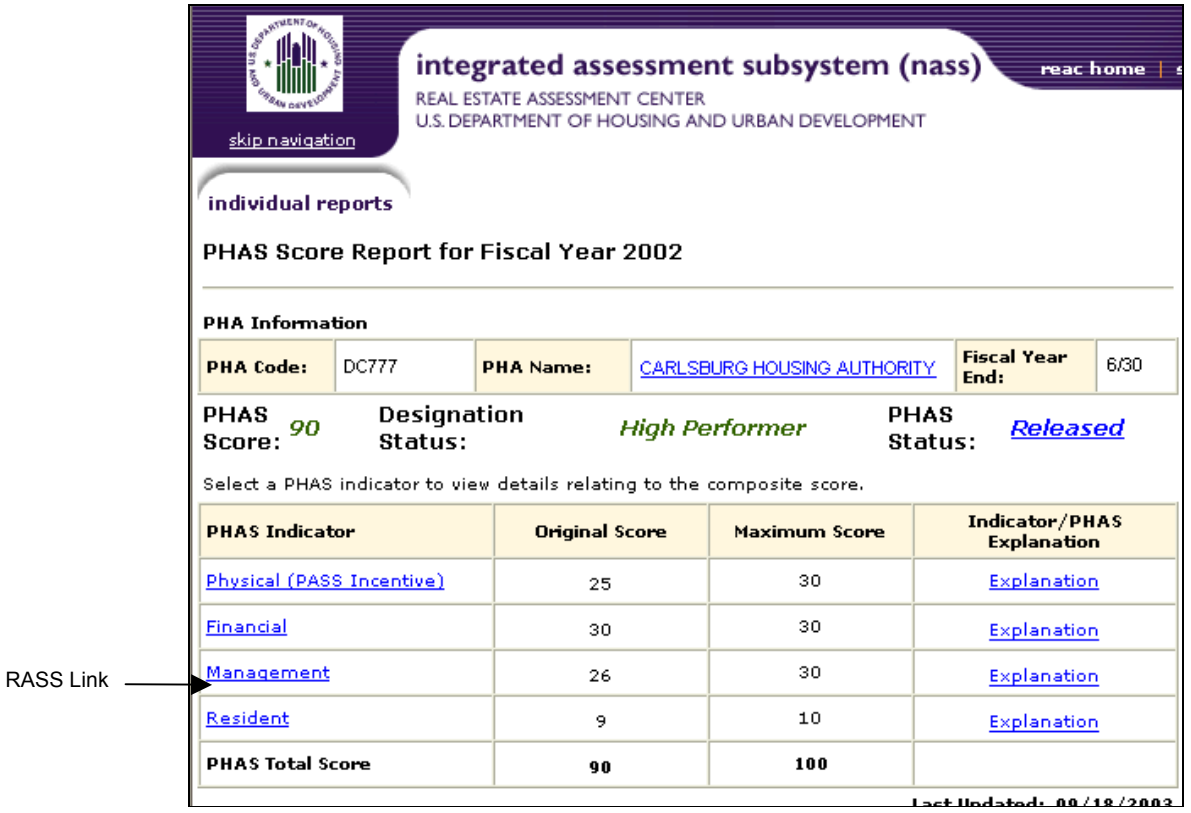

**Step 3:** Click the **Resident** link to navigate to the Resident Indicator information section.

> **Result:** The **RESIDENT SCORE REPORT** for the selected PHA and Fiscal Year End screen is displayed.

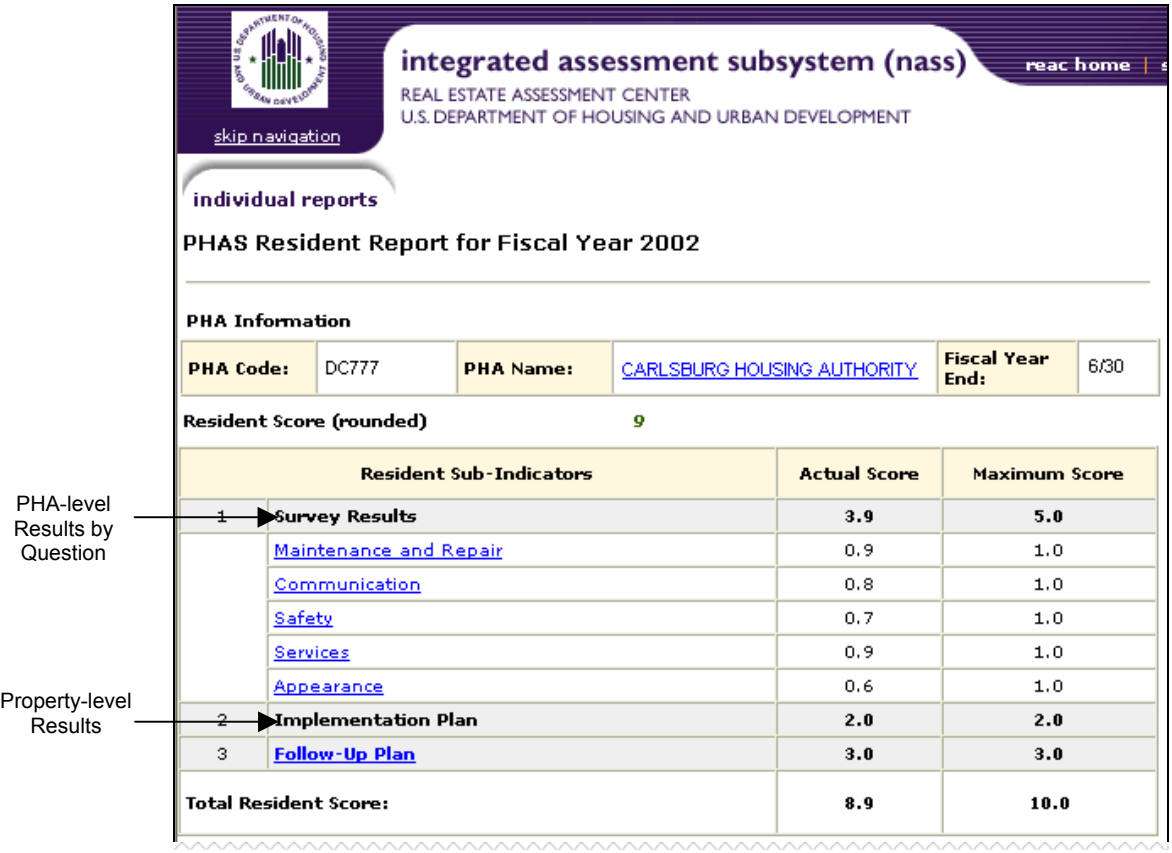

**Step 4:** To view PHA-level results by question, click on the link corresponding to the desired survey section, such as **Maintenance and Repair**.

> To view Property-level results for the selected year, click the Follow-Up Plan link and navigate the **FOLLOW-UP PLAN** screen as described in *Section [3.1.2.2](#page-27-0)*.

**Result:** The PHA **RESULTS BY QUESTIONS** screen or the **FOLLOW-UP PLAN** screen is displayed.

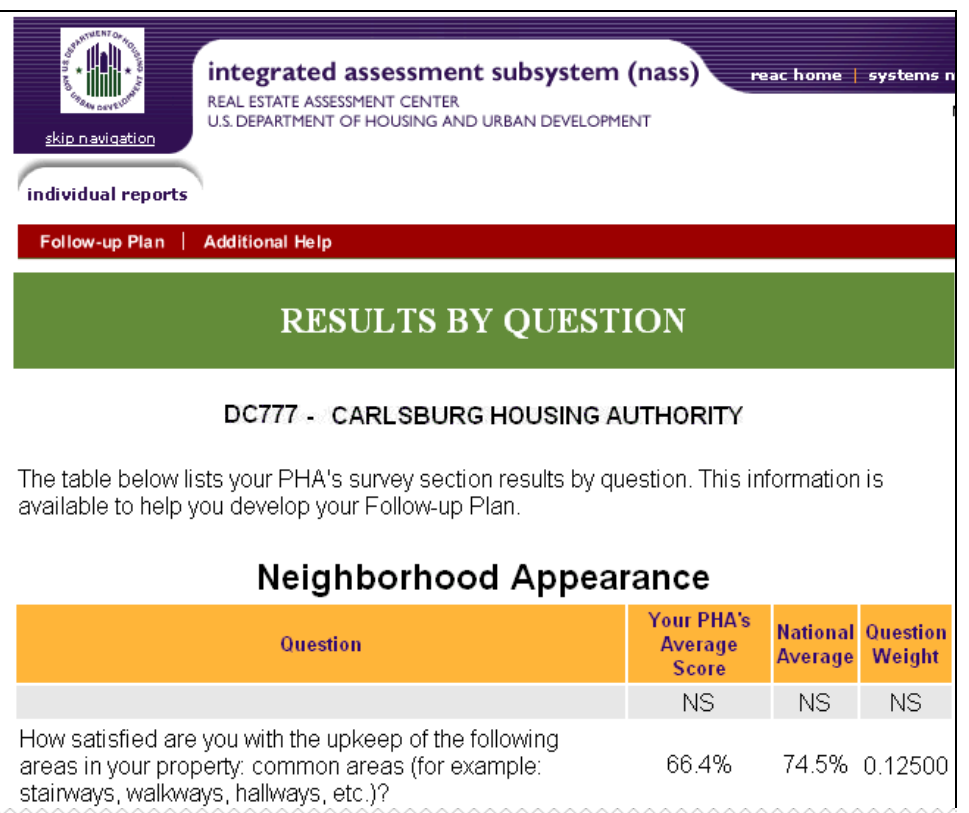

**Example:** The PHA-level **RESULTS BY QUESTIONS** screen.

## **3.1.3 External Reports**

## *3.1.3.1 PHA Survey Question Report*

The PHA Survey Report is a mirror image of the Customer Service and Satisfaction Survey distributed to residents as a part of the PHAS Resident Indicator. For every survey question, the Survey Report displays the percentage of respondents who selected each answer option. This report is intended to assist PHAs in developing their Follow-Up Plan.

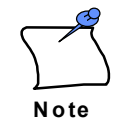

The PHA- and Property-level Survey Question Reports are only available beginning with the 12/31/2003 Fiscal Year End.

### **To View a PHA-level Survey Question Report:**

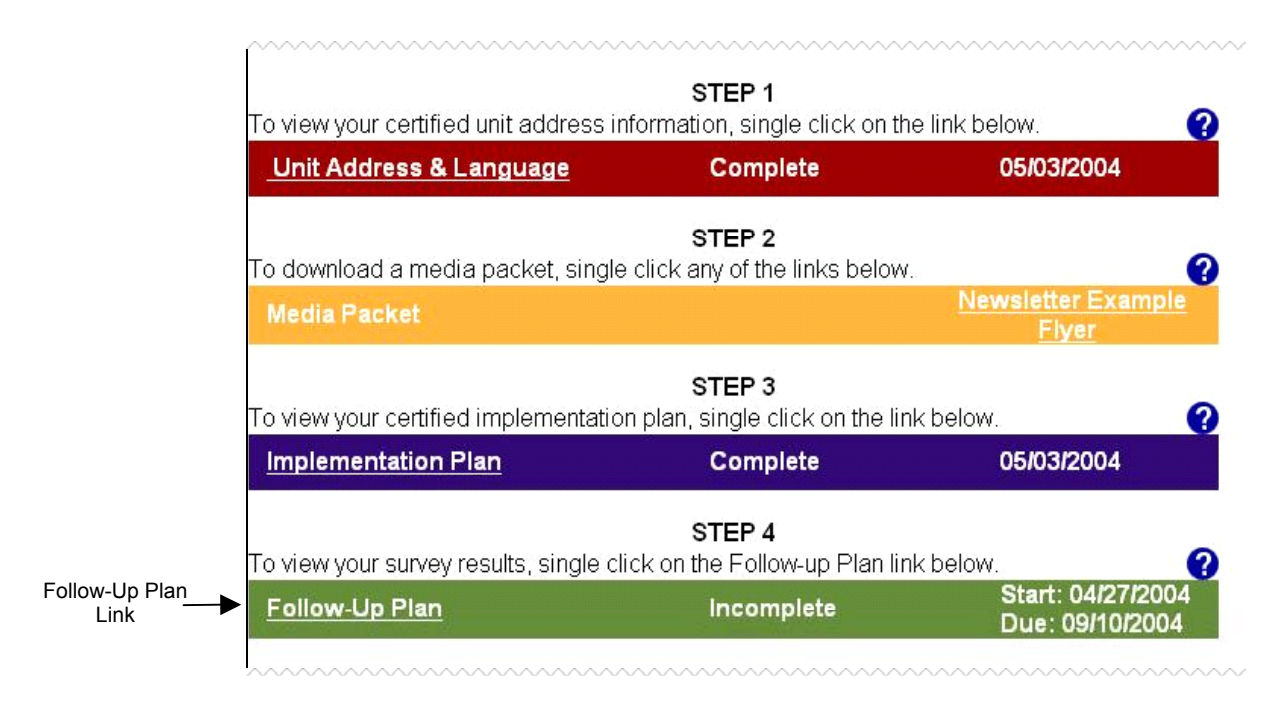

**Step 1:** Click on the **Follow-up Plan** link, displayed under STEP 4 on the **PHA MAIN** screen.

**Result:** The **FOLLOW-UP PLAN** screen is displayed.

#### **3.1.3 External Reports**

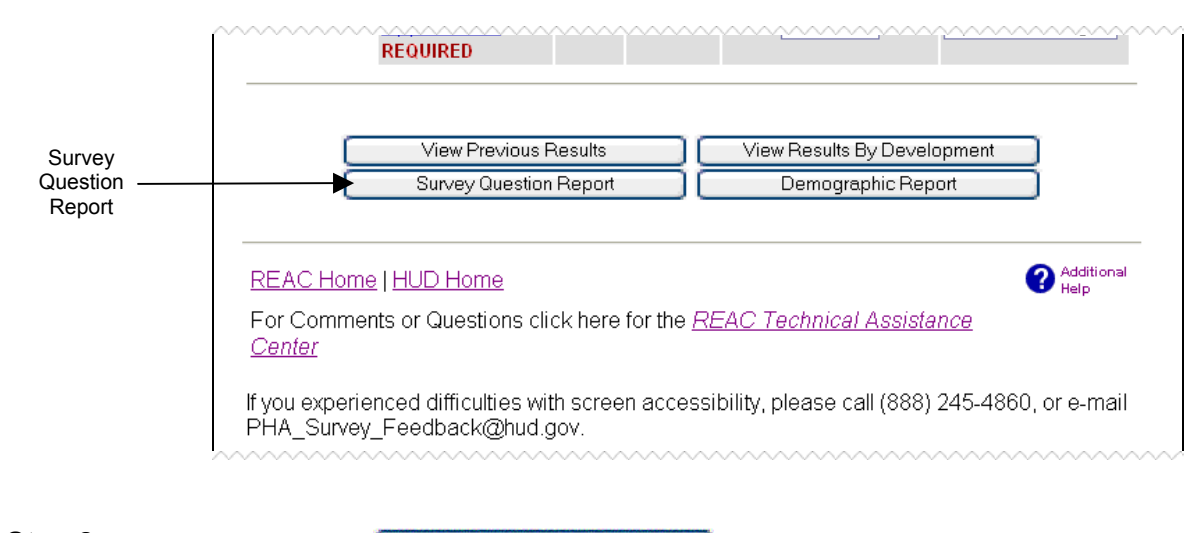

**Step 2:** Click on the **butter of the survey Question Report** button.

**Result:** The **SURVEY QUESTION REPORT** is displayed.

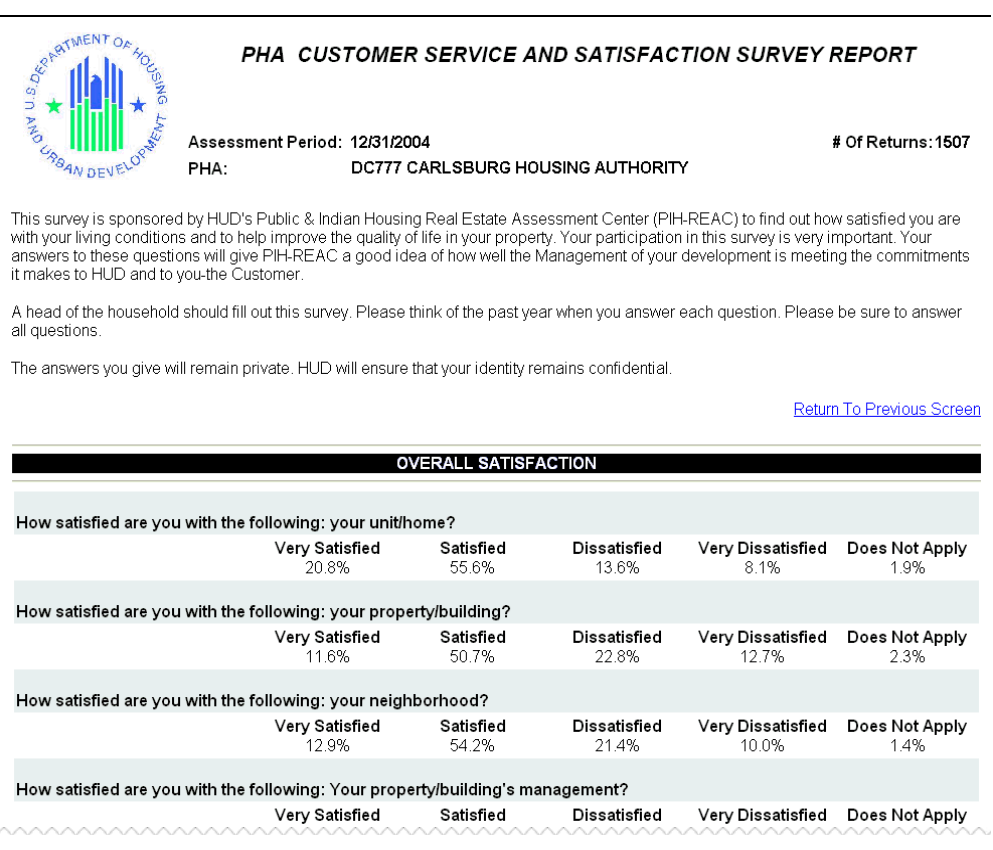

### The PHA-level **SURVEY QUESTION REPORT**.

## *3.1.3.2 Property Survey Question Report*

The Property Survey Report is identical to the PHA Survey Report but provides response information at the property-level. For every survey question, the Survey Report displays the percentage of respondents who selected each answer option. This report is intended to assist PHAs in developing their Follow-Up Plan.

### **To View the Property-level Survey Question Report:**

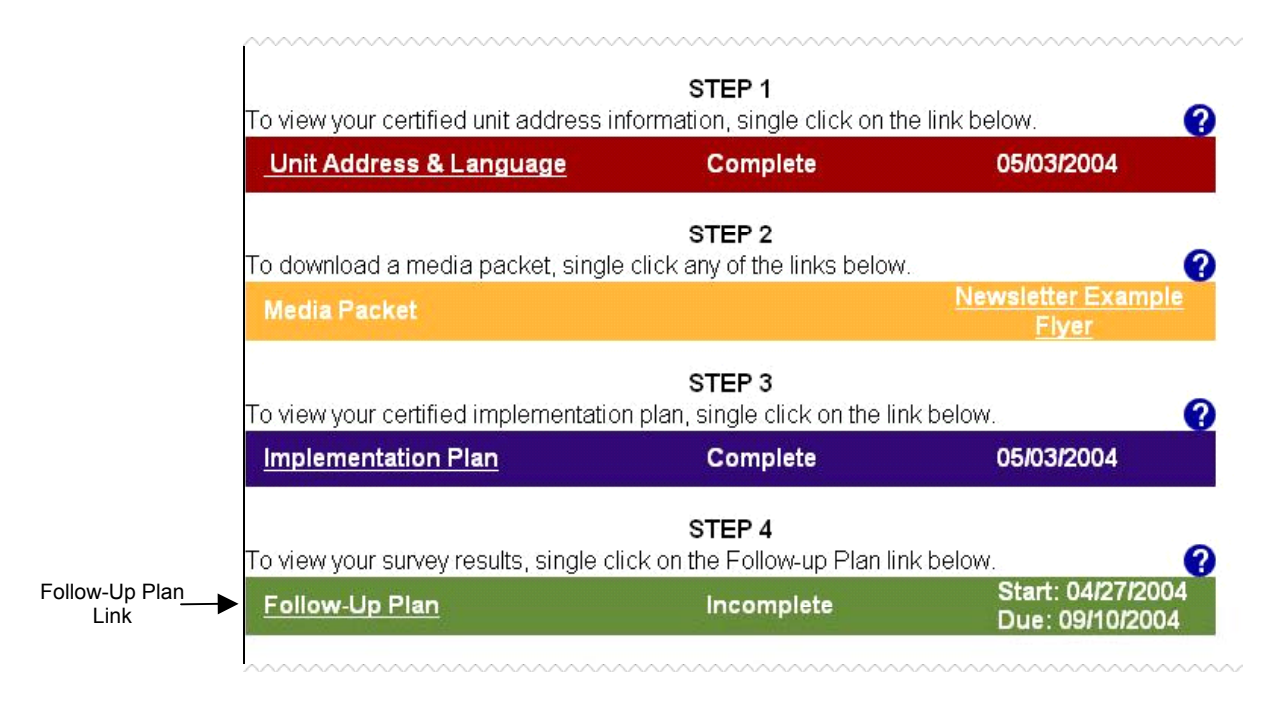

**Step 1:** Click on the **Follow-up Plan** link, displayed under STEP 4 on the **PHA MAIN** screen.

**Result:** The **FOLLOW-UP PLAN** screen is displayed.

#### **3.1.3 External Reports**

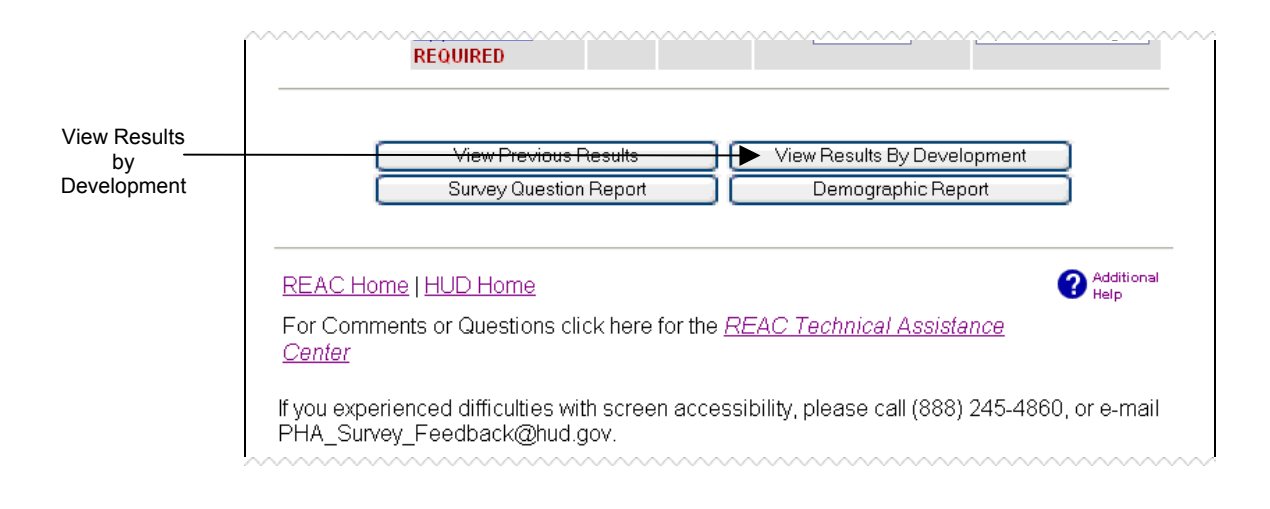

**Step 2:** Click on the **Diges of Step 2:** Click on the **button**.

#### **Result:** The **RESULTS BY DEVELOPMENT SELECTION** screen is displayed.

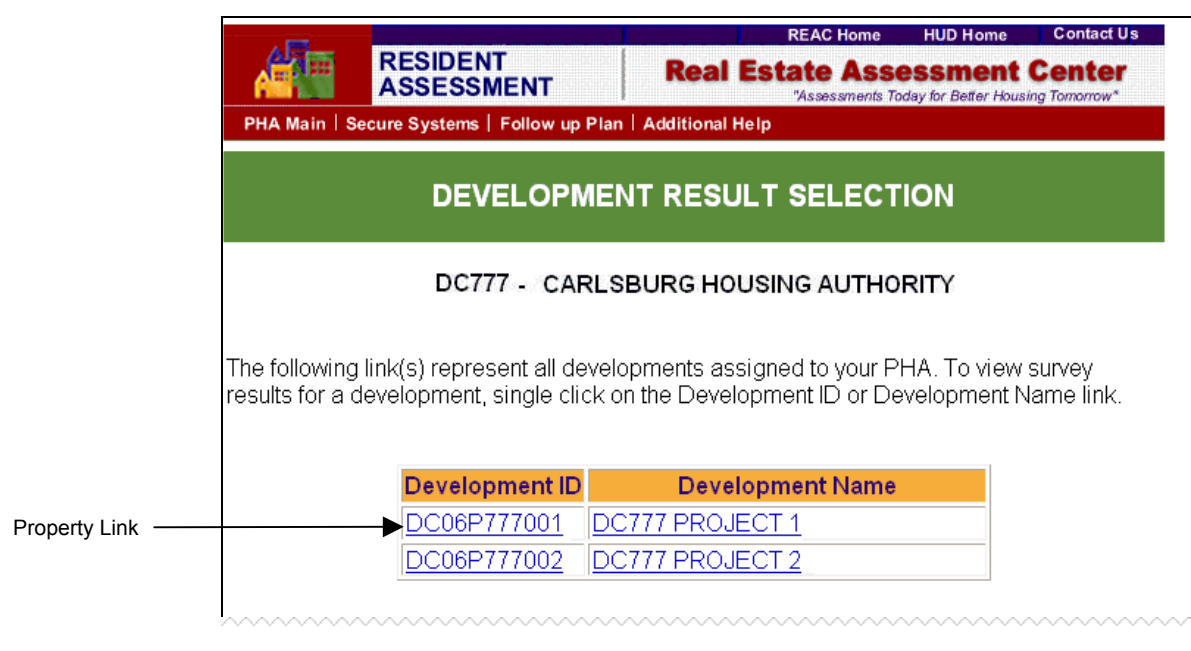

**Step 3:** Click on the desired property link to view property-level survey results.

**Result:** The **SURVEY RESULTS BY DEVELOPMENT** screen is displayed.

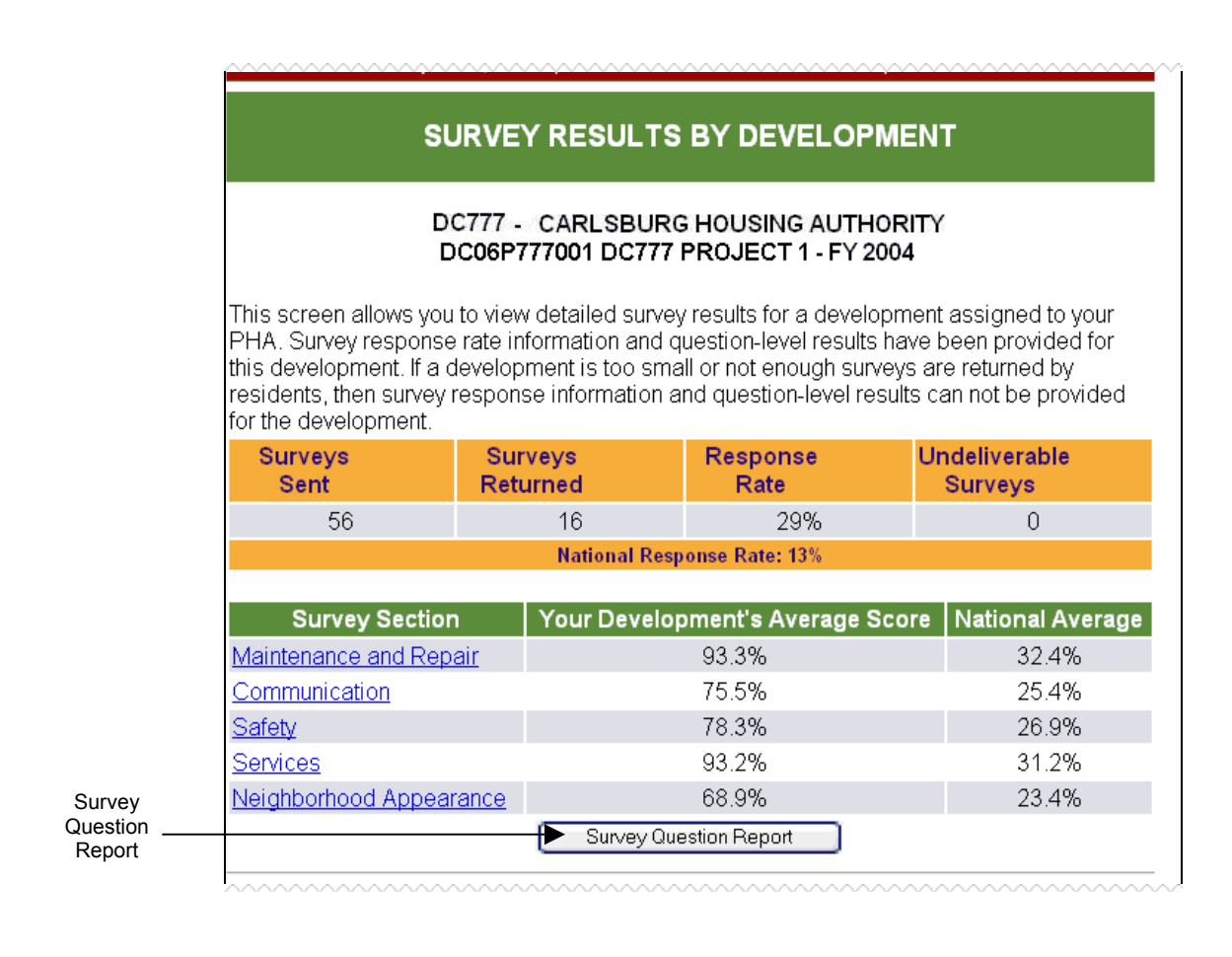

**Step 4:** Click on the **button** Click on the **button**.

**Result:** The **SURVEY QUESTION REPORT** is displayed.

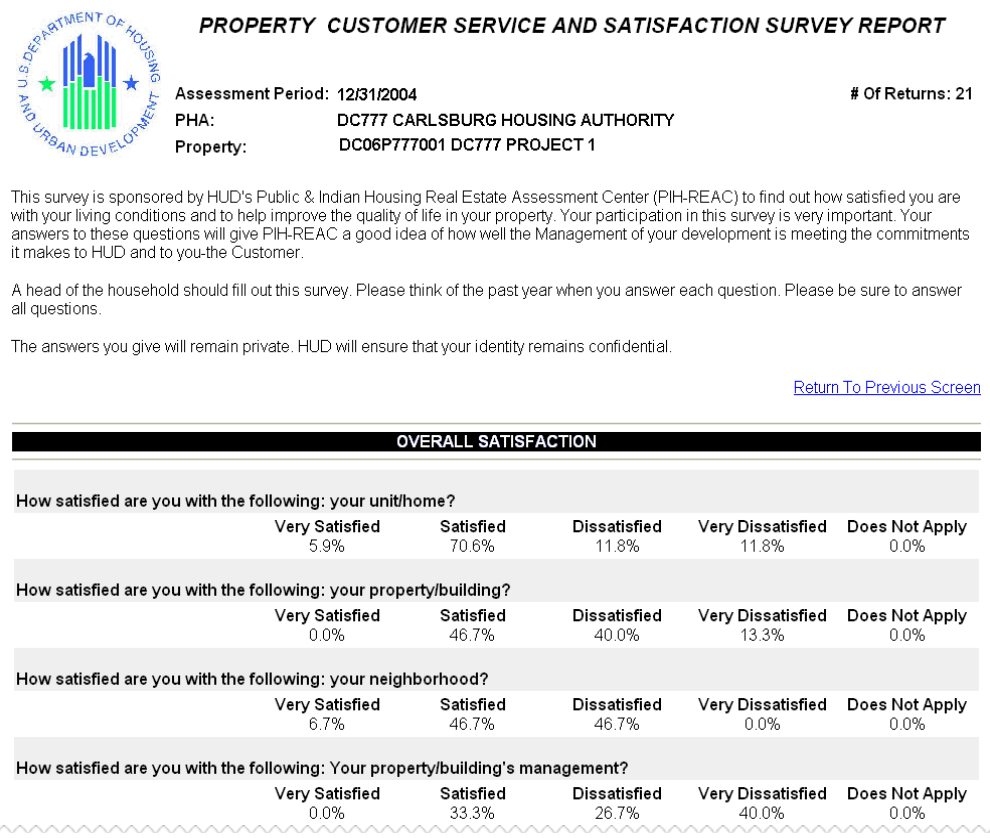

The Property-level **SURVEY QUESTION REPORT**.

## *3.1.3.3 Demographic Report*

The Demographic Report provides Customer Satisfaction scores broken down by resident age and gender. In addition, the national averages for the PHA's Fiscal Year End are displayed to provide a basis for comparison. This report is intended to assist PHAs in developing their Follow-Up Plan.

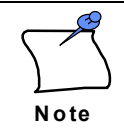

The Demographic Report is only available beginning with the 3/31/2004 Assessment Cycle.

### **To View a Demographic Report:**

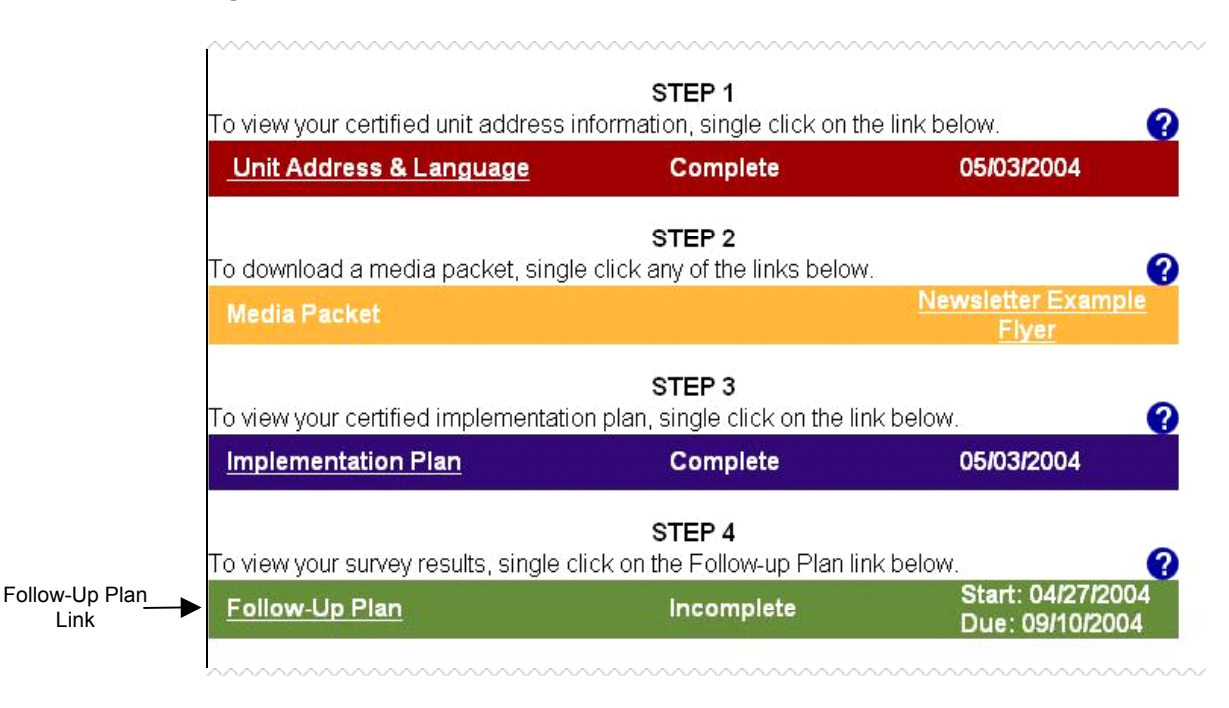

**Step 1:** Click on the **Follow-up Plan** link, displayed under STEP 4 on the **PHA MAIN** screen.

**Result:** The **FOLLOW-UP PLAN** screen is displayed.

#### **3.1.3 External Reports**

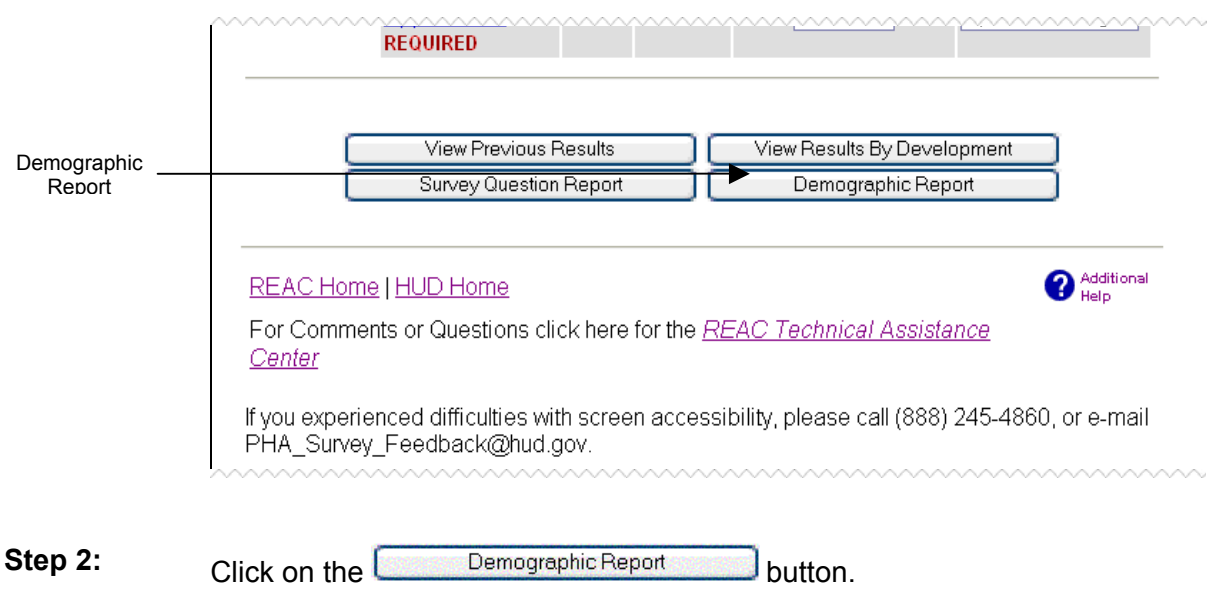

#### **Result:** The **DEMOGRAPHIC REPORT** is displayed.

#### RESIDENT ASSESSMENT - DEMOGRAPHIC REPORT

The following page displays the resident satisfaction by demographic at the PHA-level, comparing against the averages of all assessments in the selected FYE.<br>In the selected FYE.<br>The overall National Average score is a str

The demographic National Average scores are based on survey scores received from all participating PHAs in the selected FYE.

DC777 - CARLSBURG HOUSING AUTHORITY

Fiscal Year End: Dec 31, 2004

Return To Previous Screen

#### Demographic Distribution

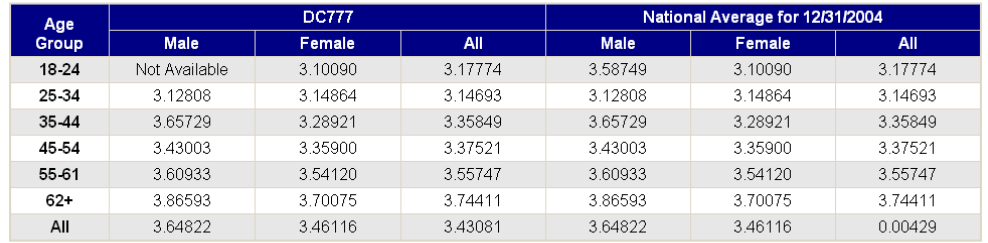

REAC Home | HUD Home

For Comments or Questions click here for the REAC Technical Assistance Center

lf you experienced difficulties with screen accessibility, please call (888) 245-4860, or e-mail<br>PHA\_Survey\_Feedback@hud.gov.

The PHA **DEMOGRAPHIC REPORT**.